# Dell Inspiron One 2020

# 擁有者手冊

電腦型號:Inspiron One 2020 安規型號 : W06B<br>安規類型 : W06B001

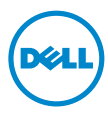

# 註,警示,警告

■ 註: 「註」表示可以幫助您更有效地使用電腦的重要資訊。

警示:「警示」表示若沒有遵從指示,可能導致硬體損壞或資料遺失。

警告:「警告」表示有可能會導致財產損失、人身傷害甚至死亡。

#### 本文件中的資訊如有更改,恕不另行通知。 © 2012 Dell Inc. 版權所有,翻印必究。

未經 Dell Inc. 的書面許可,嚴格禁止以任何形式複製這些內容。

本文中使用的商標:Dell™丶DELL 徽標和 Inspiron™ 是 Dell Inc. 的商標;Microsoft<sup>®</sup>丶 Windows® 和 Windows 開始按鈕徽標 是 Microsoft corporation 在美國及 / 或其他國家的商 標或註冊商標;Intel® 和 Intel SpeedStep® 是 Intel Corporation 在美國 及其他國家的註冊商 標; Bluetooth® 是 Bluetooth SIG 擁有的註冊商標,並授權給 Dell 使用。

本說明文件中使用的其他商標及商品名稱,係指擁有這些商標及商品名稱的公司或其製造的 產品。Dell Inc. 對本公司之外的商標和產品名稱不擁有任何所有權。

2012 - 04 Rev. A00

目録

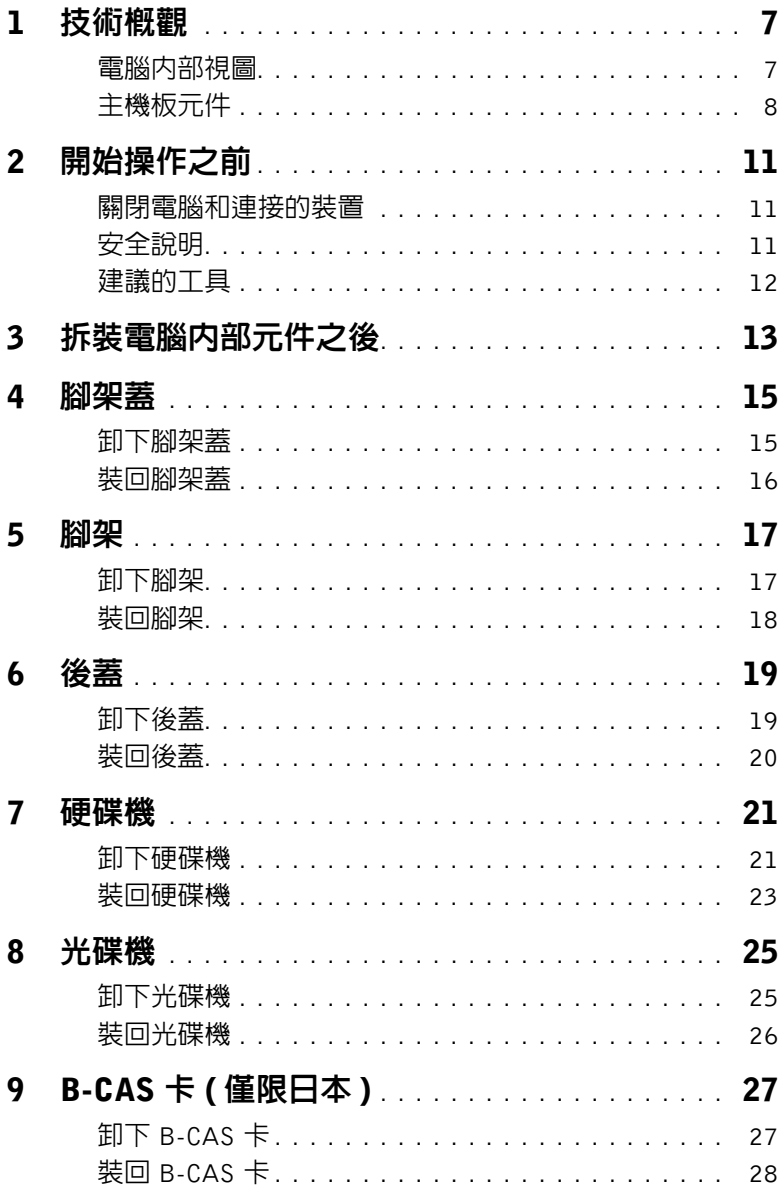

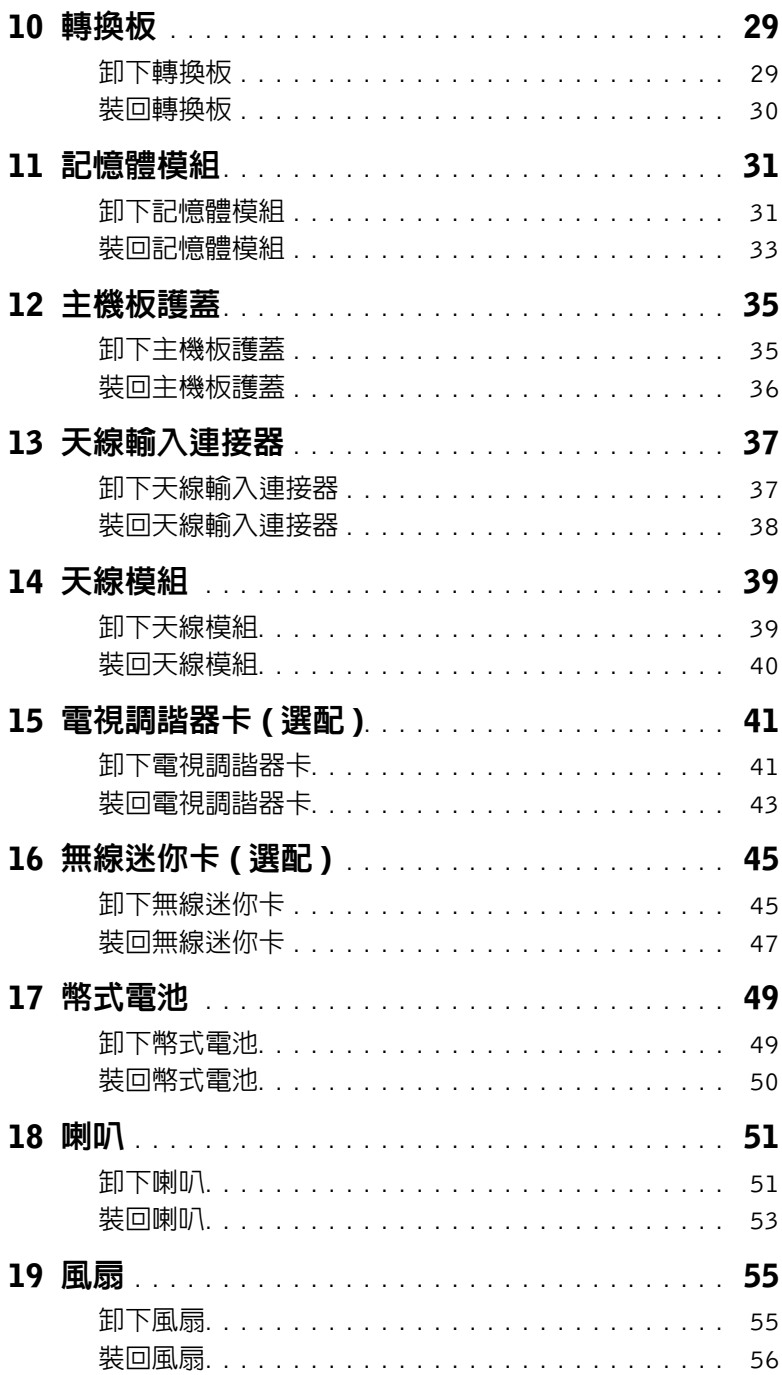

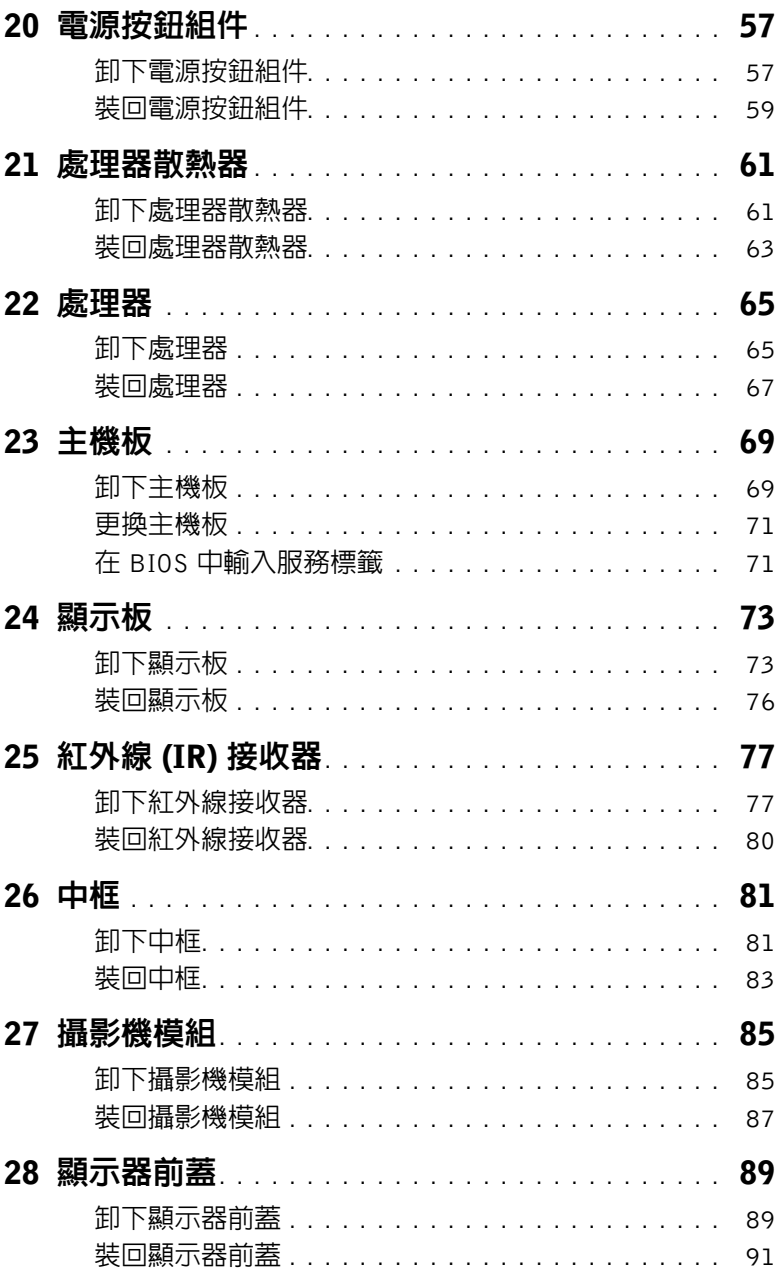

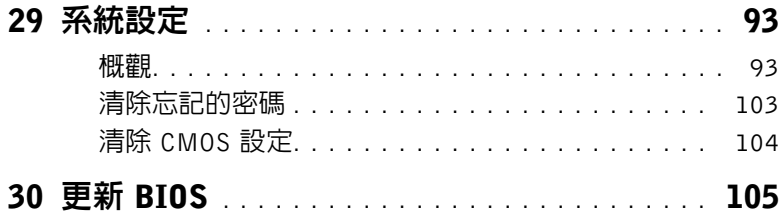

# <span id="page-6-0"></span>技術概觀

△△ 警告:拆裝電腦内部元件之前,請先閱讀電腦隨附的安全資訊,並按照第 11 [頁的「開始](#page-10-3)」 [操作之前」](#page-10-3)中的步驟進行操作。若要獲得其他安全性方面的最佳實踐資訊,請參閱 Regulatory Compliance (法規遵循) 首頁 (dell.com/regulatory\_compliance)。

# <span id="page-6-1"></span>電腦內部視圖

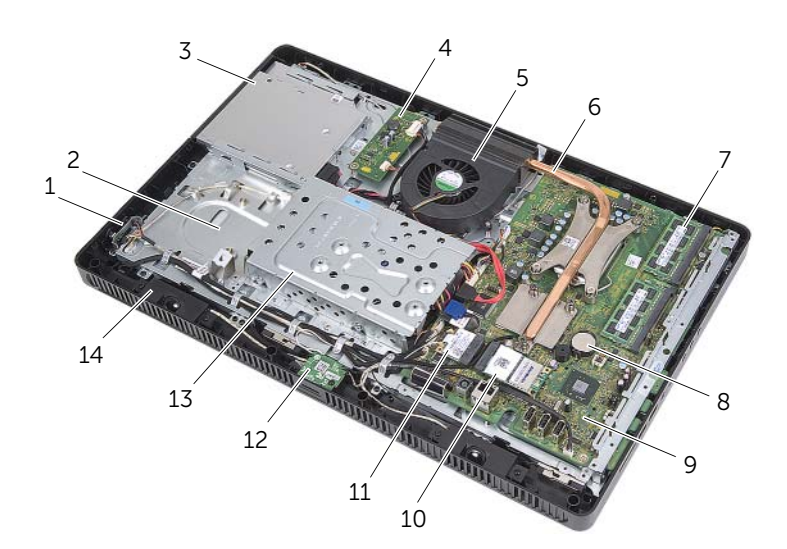

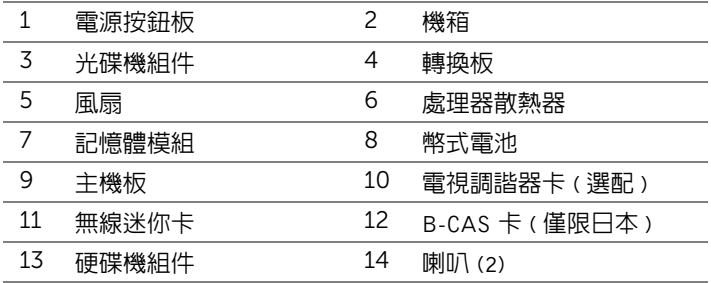

# <span id="page-7-0"></span>主機板元件

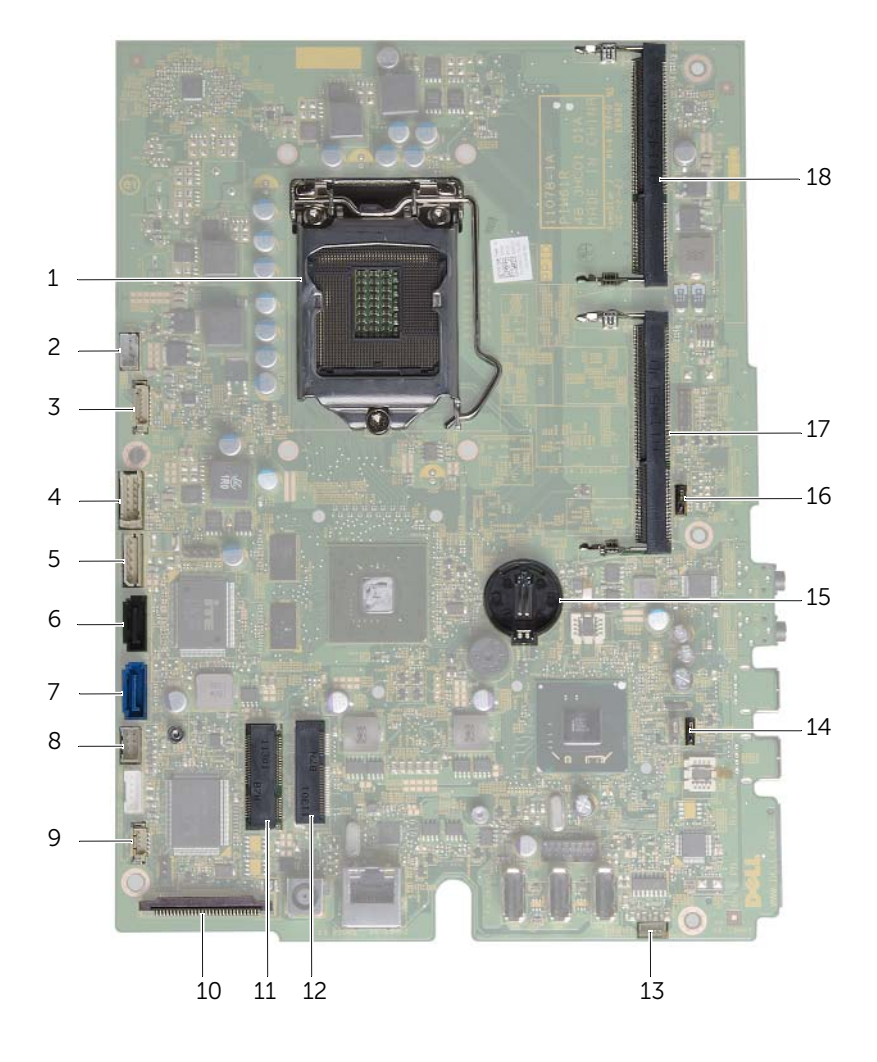

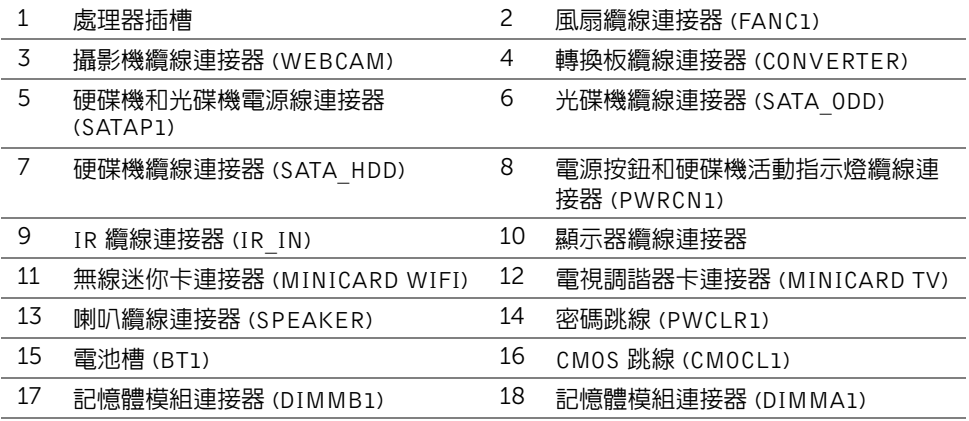

# <span id="page-10-3"></span><span id="page-10-0"></span>開始操作之前

# <span id="page-10-1"></span>關閉電腦和連接的裝置

警示:為避免遺失資料,請在關閉電腦之前,先儲存和關閉所有開啟的檔案,並結束所 有開啟中的程式。

- 1 儲存並關閉所有開啓的檔案,結束所有開啓的程式。
- 2 按一下**開始 <del>17</del>**,然後按一下**關機**。 將關閉 Microsoft Windows,然後關閉電腦。

註:如果您使用了其他作業系統,請參閱您作業系統的說明文件,以獲得關機說明。

- 3 從電源插座上拔下電腦和所有連接裝置的電源線。
- 4 從電腦上拔下所有電話線、網路纜線,以及連接的所有裝置電源線。
- 5 在拔下電腦電源線後,按住電源按鈕約 5 秒以導去主機板上的剩餘電量。

# <span id="page-10-2"></span>安全說明

請遵守以下安全規範,以避免電腦受到潛在的損壞,並確保您的人身安全。

- 警告:拆裝電腦內部元件之前,請先閱讀電腦隨附的安全資訊。如需更多安全性最佳做 法資訊,請參閱 Regulatory Compliance Homepage ( 法規遵循 ) 首頁 (dell.com/regulatory\_compliance)。
- ╱个 警告:打開電腦護蓋或面板之前,請先斷開所有電源。拆裝電腦内部元件之後,請先裝 回所有護蓋、面板和螺絲,然後再連接電源。
	- 警示:為避免損壞電腦,請確保工作表面平整乾淨。
	- 警示:為避免損壞元件和插卡,請握住元件和插卡的邊緣,並避免碰觸插腳和觸點。
- 警示:只有獲得認證的維修技術人員才可卸下機箱蓋並拆裝電腦內部的任何元件。 請參閱安全說明,以獲得有關安全預防措施、拆裝電腦內部元件和防止靜電損壞的完整 資訊。
- 警示:在觸摸電腦內部的任何元件之前,請觸摸未上漆的金屬表面 ( 例如電腦背面的金 屬 ),以確保接地並導去您身上的靜電。作業過程中,應經常碰觸未上漆的金屬表面, 以導去可能損壞內部元件的靜電。
- 警示:拔下纜線時,請拔出其連接器或拉式彈片,而不要拉扯纜線。某些纜線的連接器 帶有鎖定彈片或指旋螺絲;在拔下此類續線之前,您必須先鬆開鎖定彈片或指旋螺絲。 在拔下纜線時,連接器的兩側應同時退出,以避免弄彎連接器插腳。連接纜線時,請確 保連接器與連接埠的朝向正確並且對齊。
	- 警示:若要拔下網路纜線,請先將纜線從電腦上拔下,然後再將其從網路裝置上拔下。

# <span id="page-11-0"></span>建議的工具

本文件中的程序可能需要下列工具:

- 十字槽螺絲起子
- 六角螺帽起子
- 塑膠劃線器

# <span id="page-12-1"></span><span id="page-12-0"></span>3 拆裝電腦內部元件之後

完成更換程序後,請確保執行以下作業:

- 裝回所有螺絲並確保沒有在電腦內部遺留任何螺絲
- 將電腦垂直放置
- 先連接您卸下的所有外接式裝置、纜線、插卡以及所有其他零件,然後再使用電腦
- 將電腦和連接的所有裝置連接至電源插座

警示:開啟電腦之前,請裝回所有螺絲並確保沒有在電腦內部遺留任何螺絲。否則可能 會導致電腦損壞。

<span id="page-14-0"></span>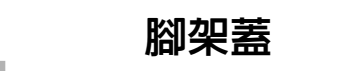

警告:拆裝電腦内部元件之前,請先閱讀電腦隨附的安全資訊,並按照第 11 [頁的「開始](#page-10-3) 操作之前!中的步驟進行操作。若要獲得其他安全性方面的最佳實踐資訊,請參閱 Regulatory Compliance ( 法規遵循 ) 首頁 (dell.com/regulatory\_compliance)。

# <span id="page-14-2"></span><span id="page-14-1"></span>卸下腳架蓋

- $\bigwedge$  警示:打開電腦之前,請確定將電腦置於軟布上或乾淨的表面上,以避免刮傷顯示幕。
	- 1 將電腦正面朝下置於一個平坦的表面上。
	- 2 壓下腳架蓋上的彈片,然後將腳架蓋抬起。
	- 3 將腳架蓋從電腦推出取下。

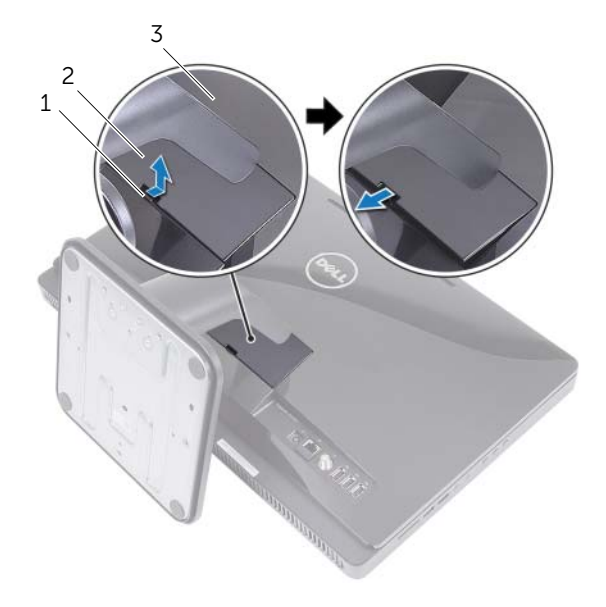

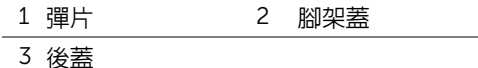

# <span id="page-15-1"></span><span id="page-15-0"></span>裝回腳架蓋

- 1 將腳架蓋上的彈片推入後蓋上的插槽。
- 2 將腳架蓋卡入定位。
- 3 按照第 13 [頁的 「拆裝電腦內部元件之後」](#page-12-1)中的說明進行操作。

# <span id="page-16-0"></span>5 腳架

 $\bigwedge$ 、警告:拆裝電腦内部元件之前,請先閱讀電腦隨附的安全資訊,並按照第 11 [頁的「開始](#page-10-3) 操作之前!中的步驟進行操作。若要獲得其他安全性方面的最佳實踐資訊,請參閱 Regulatory Compliance ( 法規遵循 ) 首頁 (dell.com/regulatory\_compliance)。

# <span id="page-16-2"></span><span id="page-16-1"></span>卸下腳架

# 事前準備作業

卸下腳架蓋。請參閱第 15 [頁的 「卸下腳架蓋」](#page-14-2)。

# 程序

- 1 卸下將腳架固定至機箱的螺絲。
- 2 將腳架向上轉動,然後朝電腦反方向推動它。

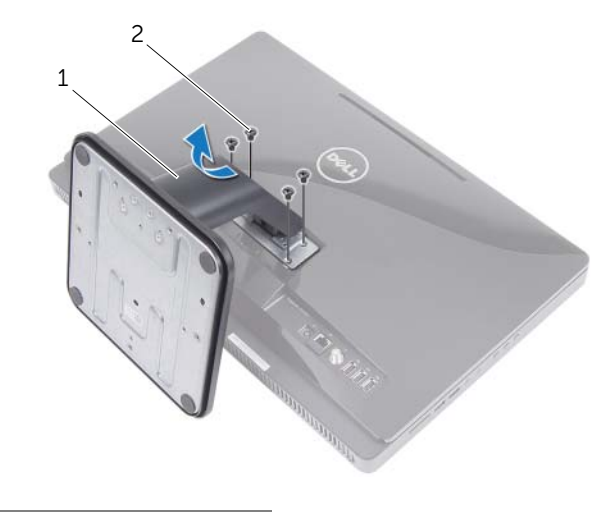

1 腳架 2 螺絲 (4)

# <span id="page-17-1"></span><span id="page-17-0"></span>裝回腳架

# 程序

- 1 將腳架上的彈片推入後蓋上的插槽。
- 2 裝回將腳架固定至機箱的螺絲。

- 1 裝回腳架蓋。請參閱第 16 [頁的 「裝回腳架蓋」](#page-15-1)。
- 2 按照第 13 [頁的 「拆裝電腦內部元件之後」](#page-12-1)中的說明進行操作。

<span id="page-18-0"></span>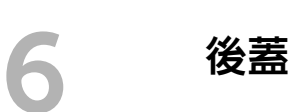

警告:拆裝電腦内部元件之前,請先閱讀電腦隨附的安全資訊,並按照第 11 [頁的「開始](#page-10-3) 操作之前!中的步驟進行操作。若要獲得其他安全性方面的最佳實踐資訊,請參閱 Regulatory Compliance ( 法規遵循 ) 首頁 (dell.com/regulatory\_compliance)。

<span id="page-18-2"></span><span id="page-18-1"></span>卸下後蓋

#### 事前準備作業

- 1 卸下腳架蓋。請參閱第 15 [頁的 「卸下腳架蓋」](#page-14-2)。
- 2 卸下腳架。請參閱第 17 [頁的 「卸下腳架」](#page-16-2)。

- 1 從光碟機上方開始,將後蓋從中框撬起。
- 2 將後蓋從電腦抬起取出。

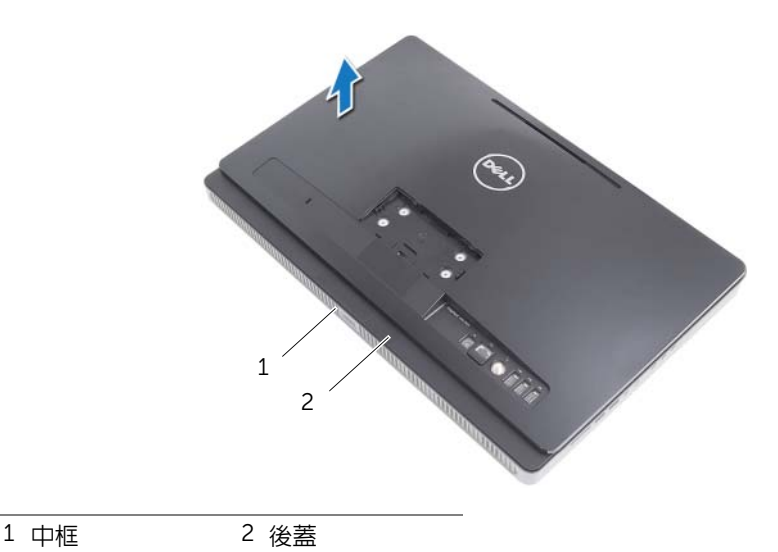

# <span id="page-19-1"></span><span id="page-19-0"></span>裝回後蓋

程序

將後蓋上的彈片對齊中框上的彈片,然後將後蓋卡至定位。

- 1 裝回腳架。請參閱第 18 [頁的 「裝回腳架」](#page-17-1)。
- 2 裝回腳架蓋。請參閱第 16 [頁的 「裝回腳架蓋」](#page-15-1)。
- 3 按照第 13 [頁的 「拆裝電腦內部元件之後」](#page-12-1)中的說明進行操作。

# <span id="page-20-0"></span>7 硬碟機

警告:拆裝電腦内部元件之前,請先閱讀電腦隨附的安全資訊,並按照第 11 [頁的「開始](#page-10-3) [操作之前」](#page-10-3)中的步驟進行操作。若要獲得其他安全性方面的最佳實踐資訊,請參閱 Regulatory Compliance ( 法規遵循 ) 首頁 (dell.com/regulatory\_compliance)。

警示:為避免遺失資料,請勿在電腦處於開機或睡眠狀態時卸下硬碟機。

警示:硬碟機極易損壞,在處理硬碟機時請務必小心。

# <span id="page-20-1"></span>卸下硬碟機

#### 事前準備作業

- 1 卸下腳架蓋。請參閱第 15 [頁的 「卸下腳架蓋」](#page-14-2)。
- 2 卸下腳架。請參閱第 17 [頁的 「卸下腳架」](#page-16-2)。
- 3 卸下後蓋。請參閱第 19 [頁的 「卸下後蓋」](#page-18-2)。

- 卸下將硬碟機組件固定至機箱的螺絲。
- 2 推動並抬起硬碟機組件,然後從硬碟機的連接器拔下電源線和資料纜線。

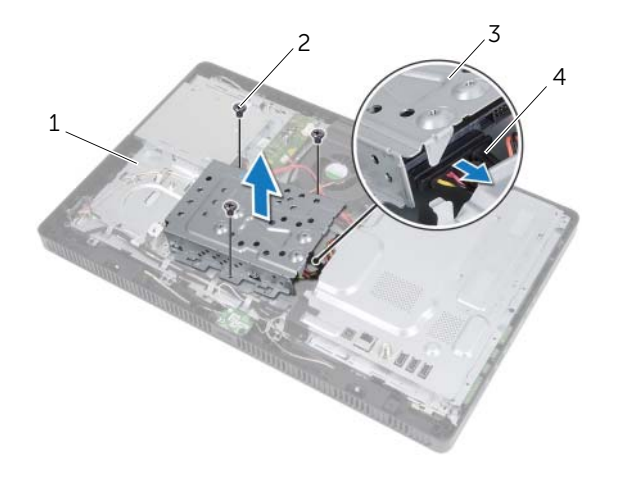

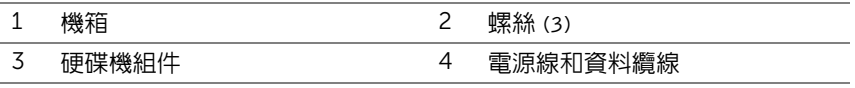

- 3 卸下用來將硬碟機固定框架固定至硬碟機的螺絲。
- 將硬碟機固定框架從硬碟機中提起取出。

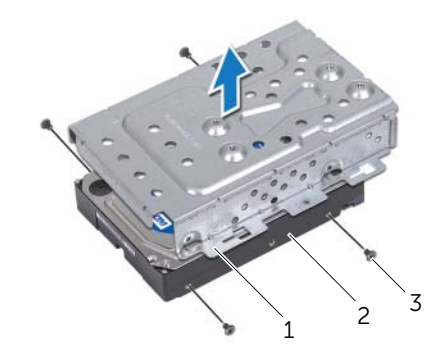

- 硬碟機固定框架 2 硬碟機
- 螺絲 (4)

# <span id="page-22-0"></span>裝回硬碟機

# 程序

- 1 將硬碟機固定框架上的螺絲孔對準硬碟機上的螺絲孔。
- 2 裝回用來將硬碟機固定框架固定至硬碟機的螺絲。
- 3 將雷源線和資料繪線連接至硬碟機組件上的連接器。
- 4 將硬碟機組件置於機箱上,然後將硬碟機組件推至定位。確定硬碟機固定框架上的插 槽已固定在機箱的彈片之下。
- 5 裝回將硬碟機組件固定至機箱的螺絲。

- 1 裝回後蓋。請參閱第 20 [頁的 「裝回後蓋」](#page-19-1)。
- 2 裝回腳架。請參閱第 18 [頁的 「裝回腳架」](#page-17-1)。
- 3 裝回腳架蓋。請參閱第 16 [頁的 「裝回腳架蓋」](#page-15-1)。
- 4 按照第 13 [頁的 「拆裝電腦內部元件之後」](#page-12-1)中的說明進行操作。

## 24 | 硬碟機

#### 警告:拆裝電腦内部元件之前,請先閱讀電腦隨附的安全資訊,並按照第 11 [頁的「開始](#page-10-3) 操作之前!中的步驟進行操作。若要獲得其他安全性方面的最佳實踐資訊,請參閱 Regulatory Compliance ( 法規遵循 ) 首頁 (dell.com/regulatory\_compliance)。

# <span id="page-24-1"></span>卸下光碟機

#### 事前準備作業

- 1 卸下腳架蓋。請參閱第 15 百的 「卸下腳架蓋」。
- 2 卸下腳架。請參閱第 17 [頁的 「卸下腳架」](#page-16-2)。

<span id="page-24-0"></span>8 光碟機

3 卸下後蓋。請參閱第 19 [頁的 「卸下後蓋」](#page-18-2)。

#### 程序

- 1 將電源線和資料纜線從光碟機組件上的連接器拔下。
- 2 卸下將光碟機組件固定至機箱的螺絲。
- 3 將光碟機組件從光碟機槽推出。

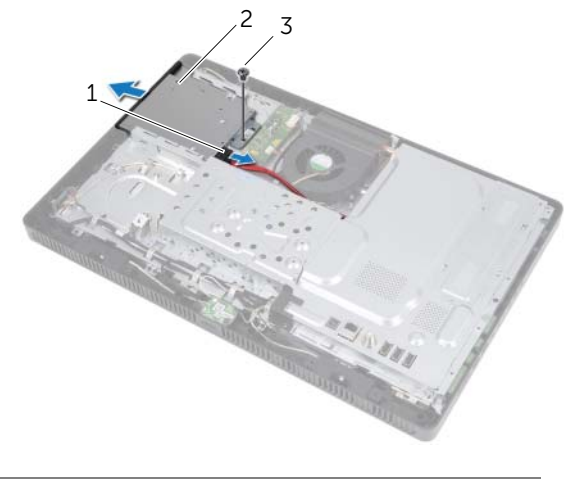

#### 1 電源線和資料纜線 2 光碟機組件

3 螺絲

- 4 小心地將光碟機前蓋撬起,並將它從光碟機組件取下。
- 5 卸下將光碟機托架固定在光碟機上的螺絲。
- 6 卸下光碟機托架。

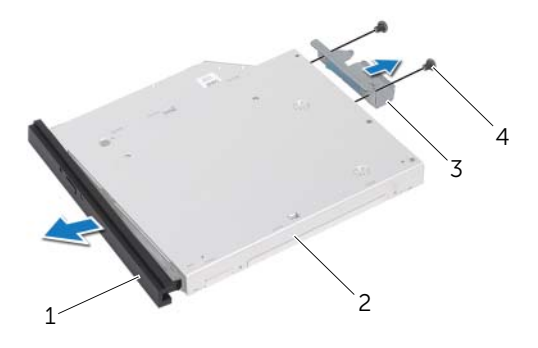

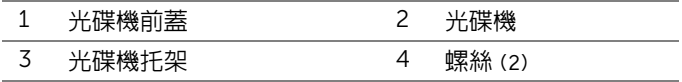

# <span id="page-25-0"></span>裝回光碟機

#### 程序

- 1 將光碟機托架上的螺絲孔對準光碟機上的螺絲孔。
- 2 裝回將光碟機托架固定在光碟機上的螺絲。
- 3 將光碟機前蓋上的彈片對進光碟機組件上的插槽,使光碟機前蓋卡至定位。
- 4 將光碟機組件推入光碟機支架,直至它完全就定位。
- 5 裝回將光碟機組件固定至機箱的螺絲。
- 6 將電源線和資料纜線連接至光碟機組件上的連接器。

- 1 裝回後蓋。請參閱第 20 [頁的 「裝回後蓋」](#page-19-1)。
- 2 裝回腳架。請參閱第 18 [頁的 「裝回腳架」](#page-17-1)。
- 3 裝回腳架蓋。請參閱第 16 [頁的 「裝回腳架蓋」](#page-15-1)。
- 4 按照第 13 [頁的 「拆裝電腦內部元件之後」](#page-12-1)中的說明進行操作。

<span id="page-26-0"></span>9 B-CAS 卡 ( 僅限日本 )

警告:拆裝電腦內部元件之前,請先閱讀電腦隨附的安全資訊,並按照第 11 [頁的「開始](#page-10-3) [操作之前」](#page-10-3)中的步驟進行操作。若要獲得其他安全性方面的最佳實踐資訊,請參閱 Regulatory Compliance ( 法規遵循 ) 首頁 (dell.com/regulatory\_compliance)。

# <span id="page-26-1"></span>卸下 B-CAS 卡

#### 事前準備作業

- 1 卸下腳架蓋。請參閱第 15 百的 「卸下腳架蓋」。
- 2 卸下腳架。請參閱第 17 [頁的 「卸下腳架」](#page-16-2)。
- 3 卸下後蓋。請參閱第 19 [頁的 「卸下後蓋」](#page-18-2)。

- 1 卸下將 B-CAS 卡固定至中框的螺絲。
- 2 翻轉 B-CAS 卡。
- 3 從 B-CAS 卡上的連接器上拔下 B-CAS 卡纜線。
- 4 提起 B-CAS 卡,使其脫離電腦。

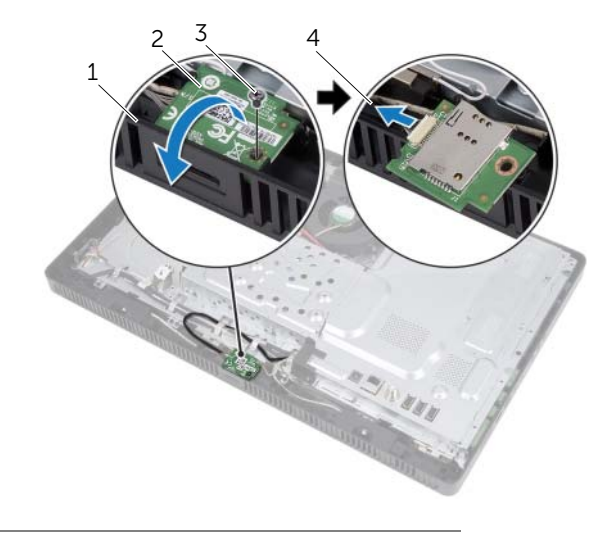

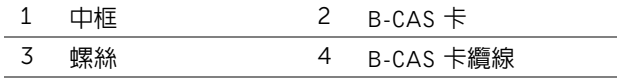

# <span id="page-27-0"></span>裝回 B-CAS 卡

# 程序

- 將 B-CAS 卡纜線連接至 B-CAS 卡上的連接器 。
- 翻轉 B-CAS 卡。
- 將 B-CAS 卡上的螺絲孔對準中框上的螺絲孔。
- 裝回將 B-CAS 卡固定至中框的螺絲。

- 裝回後蓋。請參閱第 20 [頁的 「裝回後蓋」](#page-19-1)。
- 裝回腳架。請參閱第 18 [頁的 「裝回腳架」](#page-17-1)。
- 裝回腳架蓋。請參閱第 16 [頁的 「裝回腳架蓋」](#page-15-1)。
- 按照第 13 [頁的 「拆裝電腦內部元件之後」](#page-12-1)中的說明進行操作。

<span id="page-28-0"></span>轉換板

 $\bigwedge$ 、警告:拆裝電腦内部元件之前,請先閱讀電腦隨附的安全資訊,並按照第 11 [頁的「開始](#page-10-3) 操作之前!中的步驟進行操作。若要獲得其他安全性方面的最佳實踐資訊,請參閱 Regulatory Compliance ( 法規遵循 ) 首頁 (dell.com/regulatory\_compliance)。

# <span id="page-28-1"></span>卸下轉換板

#### 事前準備作業

- 1 卸下腳架蓋。請參閱第 15 百的 「卸下腳架蓋」。
- 2 卸下腳架。請參閱第 17 [頁的 「卸下腳架」](#page-16-2)。
- 3 卸下後蓋。請參閱第 19 [頁的 「卸下後蓋」](#page-18-2)。

- 1 從轉換板上的連接器拔下纜線。
- 2 卸下將轉換板固定到機箱的螺絲。
- 3 提起轉換板,使其脫離機箱。

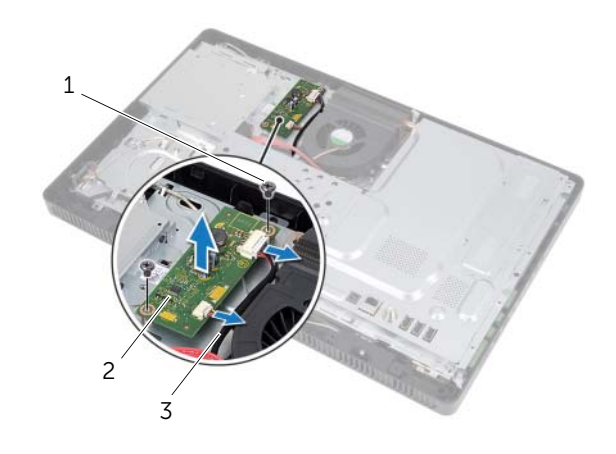

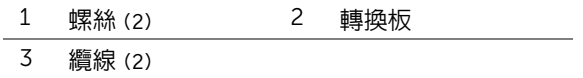

# <span id="page-29-0"></span>裝回轉換板

# 程序

- 1 將轉換板上的螺絲孔與機箱上的螺絲孔對齊。
- 裝回將轉換板固定到機箱的螺絲。
- 將纜線連接至轉換板上的連接器。

- 裝回後蓋。請參閱第 20 [頁的 「裝回後蓋」](#page-19-1)。
- 裝回腳架。請參閱第 18 [頁的 「裝回腳架」](#page-17-1)。
- 裝回腳架蓋。請參閱第 16 [頁的 「裝回腳架蓋」](#page-15-1)。
- 按照第 13 [頁的 「拆裝電腦內部元件之後」](#page-12-1)中的說明進行操作。

<span id="page-30-0"></span>記憶體模組

警告:拆裝電腦內部元件之前,請先閱讀電腦隨附的安全資訊,並按照第 11 [頁的「開始](#page-10-3) 操作之前!中的步驟進行操作。若要獲得其他安全性方面的最佳實踐資訊,請參閱 Regulatory Compliance ( 法規遵循 ) 首頁 (dell.com/regulatory\_compliance)。

# <span id="page-30-1"></span>卸下記憶體模組

#### 事前準備作業

- 1 卸下腳架蓋。請參閱第 15 百的 「卸下腳架蓋」。
- 2 卸下腳架。請參閱第 17 [頁的 「卸下腳架」](#page-16-2)。
- 3 卸下後蓋。請參閱第 19 [頁的 「卸下後蓋」](#page-18-2)。

- 1 卸下將記憶體模組護蓋固定至主機板護蓋的螺絲。
- 2 將記憶體模組護蓋推至電腦頂部,並將它從主機板護蓋抬起取出。

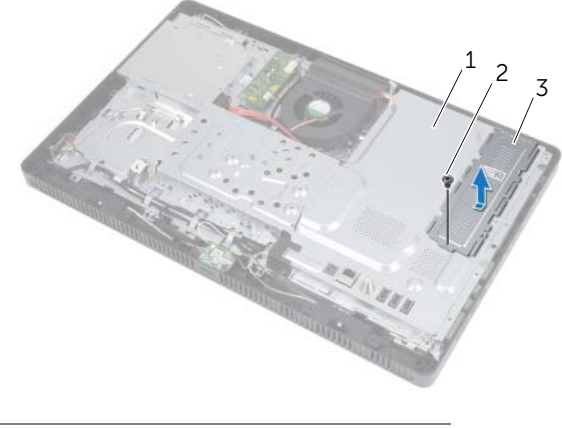

- 1 主機板護蓋 2 螺絲
- 3 記憶體模組護蓋
- 3 用指尖小心地將記憶體模組連接器每端的固定夾分開,直至記憶體模組彈起。
- 從記憶體模組連接器中卸下記憶體模組。

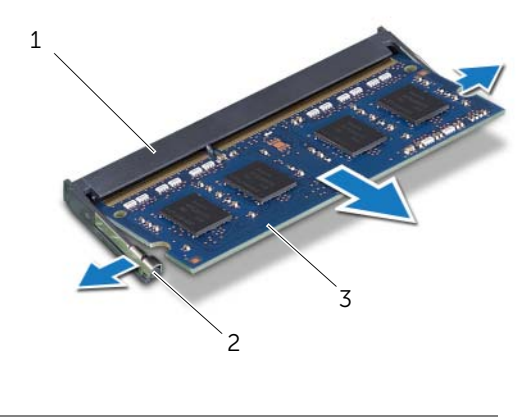

- 記憶體模組連接器 2 固定夾 (2)
- ————————————————————<br>3 記憶體模組

# <span id="page-32-0"></span>裝回記憶體模組

#### 程序

- 1 將記憶體模組上的槽口與記憶體模組連接器上的彈片對齊。
- 2 以 45 度角將記憶體模組穩固地插入連接器,向下按壓記憶體模組,直至其卡入到位。 如果未聽到卡嗒聲,請卸下記憶體模組並重新安裝。

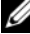

■ 註:如果記憶體模組安裝不正確,電腦可能無法啓動。

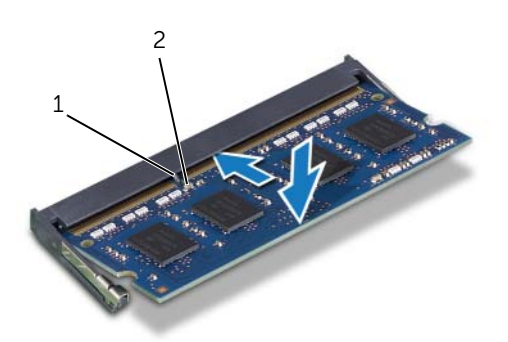

1 彈片 2 槽口

- 3 將記憶體模組護蓋上的彈片插入主機板護蓋上的插槽,然後將記憶體模組護蓋朝電腦底 部推動。確定記憶體模組護蓋上的螺絲孔對準主機板護蓋上的螺絲孔。
- 4 裝回將記憶體模組護蓋固定至主機板護蓋的螺絲。

#### 後續必要作業

- 1 裝回後蓋。請參閱第 20 [頁的 「裝回後蓋」](#page-19-1)。
- 2 裝回腳架。請參閱第 18 [頁的 「裝回腳架」](#page-17-1)。
- 3 裝回腳架蓋。請參閱第 16 [頁的 「裝回腳架蓋」](#page-15-1)。
- 4 按照第 13 [頁的 「拆裝電腦內部元件之後」](#page-12-1)中的說明進行操作。

電腦啟動時,會偵測到記憶體模組,並自動更新系統組態資訊。

若要確認電腦中已安裝的記憶體容量:

按一下開始 → 控制台 → 系統及安全性 → 系統。

<span id="page-34-0"></span>12 主機板護蓋

警告:拆裝電腦内部元件之前,請先閱讀電腦隨附的安全資訊,並按照第 11 [頁的「開始](#page-10-3) 操作之前!中的步驟進行操作。若要獲得其他安全性方面的最佳實踐資訊,請參閱 Regulatory Compliance ( 法規遵循 ) 首頁 (dell.com/regulatory\_compliance)。

# <span id="page-34-1"></span>卸下主機板護蓋

#### 事前準備作業

- 1 卸下腳架蓋。請參閱第 15 百的 「卸下腳架蓋」。
- 2 卸下腳架。請參閱第 17 [頁的 「卸下腳架」](#page-16-2)。
- 3 卸下後蓋。請參閱第 19 [頁的 「卸下後蓋」](#page-18-2)。

#### 程序

- 1 卸下將主機板護蓋固定至機箱的螺絲。
- 2 小心抬起主機板護蓋,然後將它翻面。

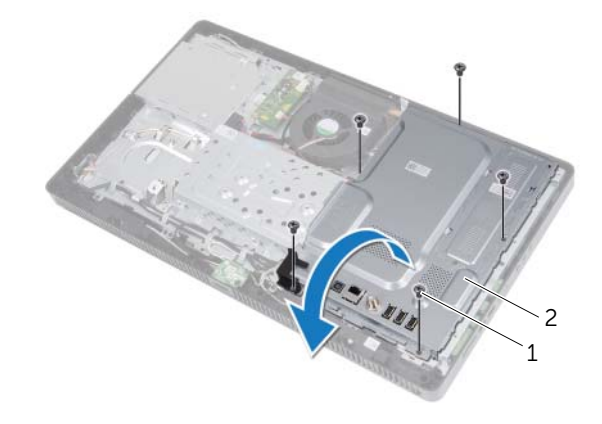

1 螺絲 (5) 2 主機板護蓋

- 3 從電視調諧器卡上的連接器拔下天線輸入連接器纜線。
- 拔下天線輸入連接器。請參閱第 37 [頁的 「卸下](#page-36-2)天線輸入連接器」。

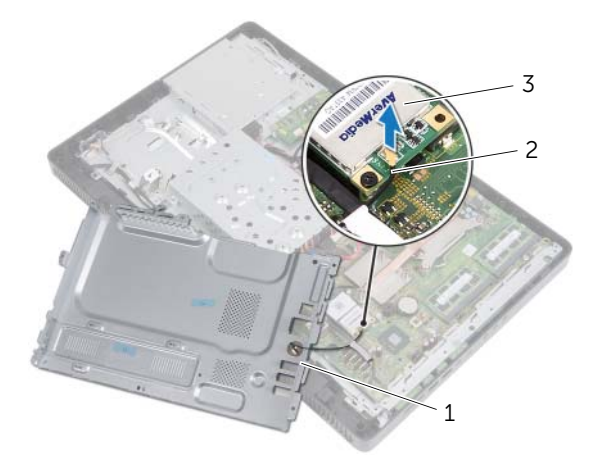

- 主機板護蓋 2 天線輸入連接器纜線
- 電視調諧器卡

# <span id="page-35-0"></span>裝回主機板護蓋

#### 程序

- 裝回天線輸入連接器。請參閱第 38 [頁的 「裝回](#page-37-1)天線輸入連接器」。
- 將天線輸入連接器纜線連接至電視調諧器卡上的連接器。
- 3 小心翻轉主機板護蓋並將主機板護蓋上的螺絲孔對準機箱上的螺絲孔。
- 裝回將主機板護蓋固定至機箱的螺絲。

- 裝回後蓋。請參閱第 20 [頁的 「裝回後蓋」](#page-19-1)。
- 裝回腳架。請參閱第 18 [頁的 「裝回腳架」](#page-17-1)。
- 裝回腳架蓋。請參閱第 16 [頁的 「裝回腳架蓋」](#page-15-1)。
- 按照第 13 [頁的 「拆裝電腦內部元件之後」](#page-12-1)中的說明進行操作。
# 13 天線輸入連接器

警告:拆裝電腦內部元件之前,請先閱讀電腦隨附的安全資訊,並按照第 11 [頁的「開始](#page-10-0) [操作之前」](#page-10-0)中的步驟進行操作。若要獲得其他安全性方面的最佳實踐資訊,請參閱 Regulatory Compliance (法規遵循) 首頁 (dell.com/regulatory\_compliance)。

# 卸下天線輸入連接器

#### 事前準備作業

- 1 卸下腳架蓋。請參閱第 15 百的 「卸下腳架蓋」。
- 2 卸下腳架。請參閱第 17 [頁的 「卸下腳架」](#page-16-0)。
- 3 卸下後蓋。請參閱第 19 [頁的 「卸下後蓋」](#page-18-0)。
- 4 卸下主機板保護蓋。請參閱第 35 [頁的 「卸下主機板](#page-34-0)護蓋」。

#### 程序

- 1 卸下將天線輸入連接器固定在主機板保護蓋上的六角螺帽。
- 2 將天線輸入連接器滑入主機板保護蓋上的插槽中。
- 3 卸下天線輸入連接器及其纜線,使其脫離主機板保護蓋。

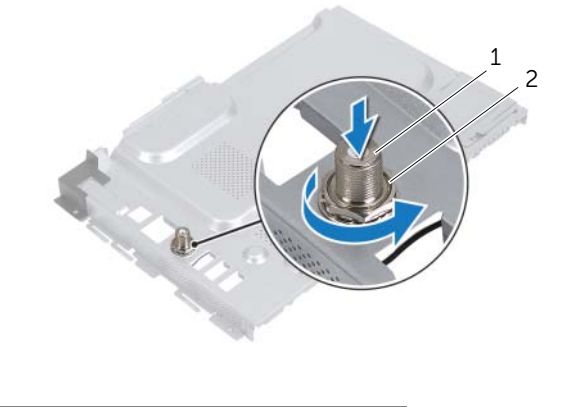

1 天線輸入連接器 2 六角螺帽

# 裝回天線輸入連接器

# 程序

- 將天線輸入連接器滑入主機板保護蓋上的插槽中。
- 裝回將天線輸入連接器固定在主機板保護蓋上的六角螺帽。

- 裝回主機板保護蓋。請參閱第 36 [頁的 「裝回主機板](#page-35-0)護蓋」。
- 裝回後蓋。請參閱第 20 [頁的 「裝回後蓋」](#page-19-0)。
- 裝回腳架。請參閱第 18 [頁的 「裝回腳架」](#page-17-0)。
- 裝回腳架蓋。請參閱第 16 [頁的 「裝回腳架蓋」](#page-15-0)。
- 按照第 13 [頁的 「拆裝電腦內部元件之後」](#page-12-0)中的說明進行操作。

 $\bigwedge$ 、警告:拆裝電腦内部元件之前,請先閱讀電腦隨附的安全資訊,並按照第 11 [頁的「開始](#page-10-0) [操作之前」](#page-10-0)中的步驟進行操作。若要獲得其他安全性方面的最佳實踐資訊,請參閱 Regulatory Compliance ( 法規遵循 ) 首頁 (dell.com/regulatory\_compliance)。

# 卸下天線模組

#### 事前準備作業

1 卸下腳架蓋。請參閱第 15 百的 「卸下腳架蓋」。

14 天線模組

- 2 卸下腳架。請參閱第 17 [頁的 「卸下腳架」](#page-16-0)。
- 3 卸下後蓋。請參閱第 19 [頁的 「卸下後蓋」](#page-18-0)。
- 4 卸下主機板保護蓋。請參閱第 35 [頁的 「卸下主機板](#page-34-0)護蓋」。

#### 程序

- 1 將天線纜線從無線迷你卡上的連接器拔下。
- 2 記下天線纜線的佈線,然後小心將纜線從固定導軌卸下。
- 3 將天線模組從機箱剝下。

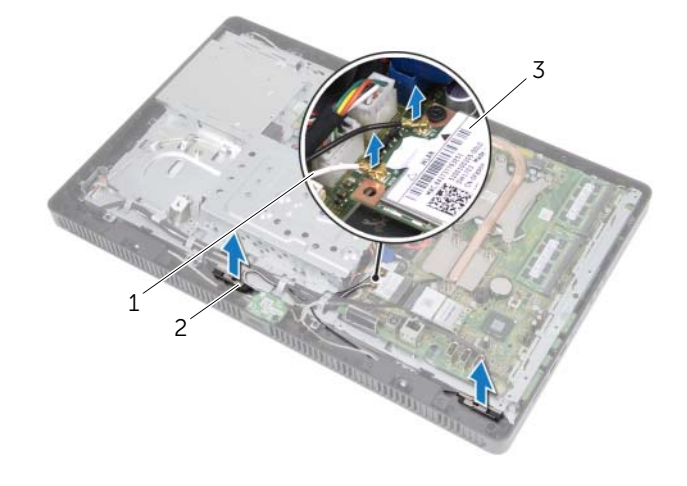

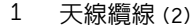

1 天線纜線 (2) 2 天線模組 (2)

3 無線迷你卡

# 裝回天線模組

#### 程序

- 1 將天線模組貼回機箱。
- 2 將天線纜線穿過固定導軌。
- 3 將天線纜線連接至無線迷你卡上的連接器。

- 1 裝回主機板保護蓋。請參閱第 36 [頁的 「裝回主機板](#page-35-0)護蓋」。
- 2 裝回後蓋。請參閱第 20 [頁的 「裝回後蓋」](#page-19-0)。
- 3 裝回腳架。請參閱第 18 [頁的 「裝回腳架」](#page-17-0)。
- 4 裝回腳架蓋。請參閱第 16 [頁的 「裝回腳架蓋」](#page-15-0)。
- 5 按照第 13 [頁的 「拆裝電腦內部元件之後」](#page-12-0)中的說明進行操作。

# 富視調諧器卡 ( 選配 )

#### $\bigwedge$ 、警告:拆裝電腦内部元件之前,請先閱讀電腦隨附的安全資訊,並按照第 11 [頁的「開始](#page-10-0) [操作之前」](#page-10-0)中的步驟進行操作。若要獲得其他安全性方面的最佳實踐資訊,請參閱 Regulatory Compliance ( 法規遵循 ) 首頁 (dell.com/regulatory\_compliance)。

■ 註:對於非 Dell 公司提供的電視調諧器卡,Dell 不保證其相容性,也不提供支援。 如果您訂購電腦的同時訂購有電視調諧器卡,則電腦中已安裝此插卡。 您的電腦支援一個全長的迷你卡插槽,用於電視調諧器卡。

# <span id="page-40-0"></span>卸下電視調諧器卡

- 1 卸下腳架蓋。請參閱第 15 [頁的 「卸下腳架蓋」](#page-14-0)。
- 2 卸下腳架。請參閱第 17 [頁的 「卸下腳架」](#page-16-0)。
- 3 卸下後蓋。請參閱第 19 [頁的 「卸下後蓋」](#page-18-0)。
- 4 卸下主機板保護蓋。請參閱第 35 [頁的 「卸下主機板](#page-34-0)護蓋」。

- 1 從電視調諧器卡的連接器拔下電視調諧器卡纜線。
- 2 卸下將電視調諧器卡固定至主機板連接器的螺絲。
- 3 將電視調諧器卡從主機板連接器提起取出。

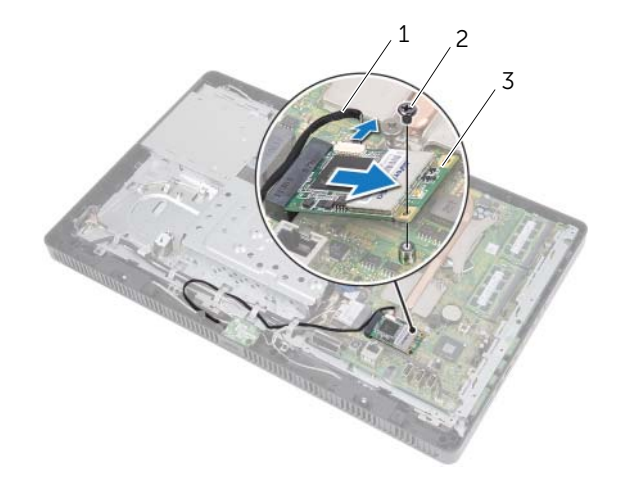

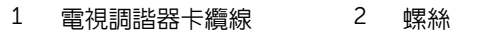

3 電視調諧器卡

警示:如果電視調諧器卡未安裝在電腦中,請將其存放在防靜電保護包裝中。請參閱電 腦所隨附安全說明中的 「防止靜電損壞」。

# <span id="page-42-0"></span>裝回電視調諧器卡

#### 程序

- $\bigwedge$  警示:為避免使電視調諧器卡受損,請確定電視調諧器卡下方沒有纜線。
	- 1 將電視調諧器卡上的槽口對齊主機板連接器中的彈片。
	- 2 以 45 度角將電視調諧器卡插入至主機板連接器。
	- 3 壓下雷視調諧器卡的另一端,並裝回將雷視調諧器卡固定在主機板連接器的螺絲。
	- 4 從電視調諧器卡纜線連接至電視調諧器卡的連接器。

- 1 裝回主機板保護蓋。請參閱第 36 [頁的 「裝回主機板](#page-35-0)護蓋」。
- 2 裝回後蓋。請參閱第 20 [頁的 「裝回後蓋」](#page-19-0)。
- 3 裝回腳架。請參閱第 18 [頁的 「裝回腳架」](#page-17-0)。
- 4 裝回腳架蓋。請參閱第 16 [頁的 「裝回腳架蓋」](#page-15-0)。
- 5 按照第 13 [頁的 「拆裝電腦內部元件之後」](#page-12-0)中的說明進行操作。

# 無線迷你卡 (選配)

 $\bigwedge$ 、警告:拆裝電腦内部元件之前,請先閱讀電腦隨附的安全資訊,並按照第 11 [頁的「開始](#page-10-0) [操作之前」](#page-10-0)中的步驟進行操作。若要獲得其他安全性方面的最佳實踐資訊,請參閱 Regulatory Compliance ( 法規遵循 ) 首頁 (dell.com/regulatory\_compliance)。

■ 註:對於非 Dell 公司提供的迷你卡,Dell 不保證其相容性,也不提供支援。 如果您在訂購電腦時也訂購有無線迷你卡,則該插卡已經安裝。 您的電腦支援一個半長迷你卡插槽,用於無線區域網路 (WLAN) + 藍芽組合卡和 Wi-Fi。

<span id="page-44-0"></span>

# 卸下無線迷你卡

- 1 卸下腳架蓋。請參閱第 15 [頁的 「卸下腳架蓋」](#page-14-0)。
- 2 卸下腳架。請參閱第 17 [頁的 「卸下腳架」](#page-16-0)。
- 3 卸下後蓋。請參閱第 19 [頁的 「卸下後蓋」](#page-18-0)。
- 4 卸下主機板保護蓋。請參閱第 35 [頁的 「卸下主機板](#page-34-0)護蓋」。

- 1 從迷你卡上拔下天線纜線。
- 2 卸下將迷你卡固定至主機板連接器的螺絲。

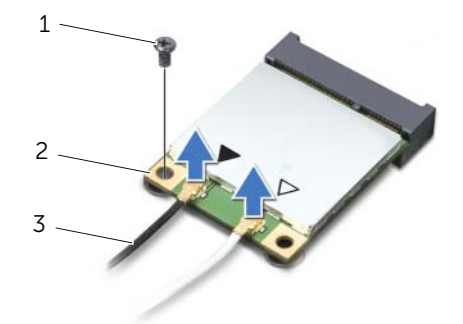

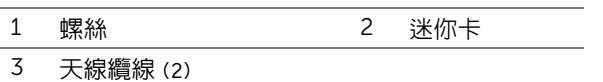

3 將迷你卡從主機板連接器抬起取出。

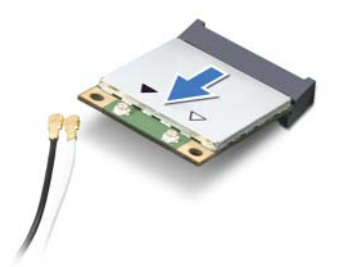

警示:如果迷你卡未安裝在電腦中,請將其存放在防靜電保護包裝中。請參閱電腦所隨 附安全說明中的 「防止靜電損壞」。

# <span id="page-46-0"></span>裝回無線迷你卡

#### 程序

警示:連接器採用鎖定式設計以確保正確插接。過度用力可能會使連接器受損。

- 警示:為避免使迷你卡受損,請確定迷你卡下方沒有纜線。
- 1 將迷你卡上的槽口對齊主機板連接器中的彈片。
- 2 將迷你卡以 45 度角插入主機板連接器。
- 3 壓下迷你卡的另一端,並裝回將迷你卡固定在主機板連接器上的螺絲。
- 4 將對應的天線纜線連接至您正在安裝的迷你卡。 迷你卡的標籤上有兩個三角形,(黑色和白色):
	- 將黑色纜線連接至標有黑色三角形的連接器。
	- 將白色纜線連接至標有白色三角形的連接器。

- 1 裝回主機板保護蓋。請參閱第 36 [頁的 「裝回主機板](#page-35-0)護蓋」。
- 2 裝回後蓋。請參閱第 20 [頁的 「裝回後蓋」](#page-19-0)。
- 3 裝回腳架。請參閱第 18 [頁的 「裝回腳架」](#page-17-0)。
- 4 裝回腳架蓋。請參閱第 16 [頁的 「裝回腳架蓋」](#page-15-0)。
- 5 按照第 13 [頁的 「拆裝電腦內部元件之後」](#page-12-0)中的說明進行操作。

17 幣式電池

警告:拆裝電腦内部元件之前,請先閱讀電腦隨附的安全資訊,並按照第 11 [頁的「開始](#page-10-0) [操作之前」](#page-10-0)中的步驟進行操作。若要獲得其他安全性方面的最佳實踐資訊,請參閱 Regulatory Compliance (法規遵循) 首頁 (dell.com/regulatory\_compliance)。

警告:如果新電池安裝不正確,可能會爆炸。請僅以相同電池或由製造廠商推薦的同類 型電池來更換原有的電池。請依照製造廠商的指示來丟棄用過的電池。

# 卸下幣式電池

#### 事前準備作業

- 1 卸下腳架蓋。請參閱第 15 百的 「卸下腳架蓋」。
- 2 卸下腳架。請參閱第 17 [頁的 「卸下腳架」](#page-16-0)。
- 3 卸下後蓋。請參閱第 19 [頁的 「卸下後蓋」](#page-18-0)。
- 4 卸下主機板保護蓋。請參閱第 35 [頁的 「卸下主機板](#page-34-0)護蓋」。

#### 程序

- 1 找到主機板上的電池槽。請參閱第 8 [頁的 「主機板元件」](#page-7-0)。
- 2 壓下電池釋放拉桿,使它遠離電池,讓電池彈出。
- 3 將電池從電池槽抬起取出。

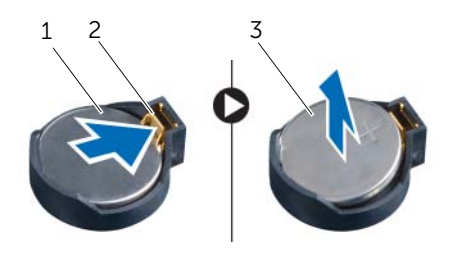

- 1 本式雷池 2 雷池釋放抗桿
	-

3 幣式電池的 + 側

# 裝回幣式電池

#### 程序

將新電池 (CR2032) 插入電池槽中, 使標有 + 的一面朝上, 並將電池按入到位。

- 1 裝回主機板保護蓋。請參閱第 36 [頁的 「裝回主機板](#page-35-0)護蓋」。
- 2 裝回後蓋。請參閱第 20 [頁的 「裝回後蓋」](#page-19-0)。
- 3 裝回腳架。請參閱第 18 [頁的 「裝回腳架」](#page-17-0)。
- 4 裝回腳架蓋。請參閱第 16 [頁的 「裝回腳架蓋」](#page-15-0)。
- 5 按照第 13 [頁的 「拆裝電腦內部元件之後」](#page-12-0)中的說明進行操作。

# 18 喇叭

 $\bigwedge$ 、警告:拆裝電腦内部元件之前,請先閱讀電腦隨附的安全資訊,並按照第 11 [頁的「開始](#page-10-0) [操作之前」](#page-10-0)中的步驟進行操作。若要獲得其他安全性方面的最佳實踐資訊,請參閱 Regulatory Compliance ( 法規遵循 ) 首頁 (dell.com/regulatory\_compliance)。

# 卸下喇叭

- 1 卸下腳架蓋。請參閱第 15 百的 「卸下腳架蓋」。
- 2 卸下腳架。請參閱第 17 [頁的 「卸下腳架」](#page-16-0)。
- 3 卸下後蓋。請參閱第 19 [頁的 「卸下後蓋」](#page-18-0)。
- 4 卸下 B-CAS 卡。請參閱第 27 [頁的 「卸下](#page-26-0) B-CAS 卡」。
- 5 卸下主機板保護蓋。請參閱第 35 [頁的 「卸下主機板](#page-34-0)護蓋」。

- 從主機板上的連接器 (SPEAKER) 上拔下喇叭纜線。
- 2 請記住喇叭纜線的佈線方式,然後將纜線從固定導軌卸下。
- 3 卸下用來將喇叭固定至中框的螺絲。
- 將喇叭連同纜線從中框抬起取出。

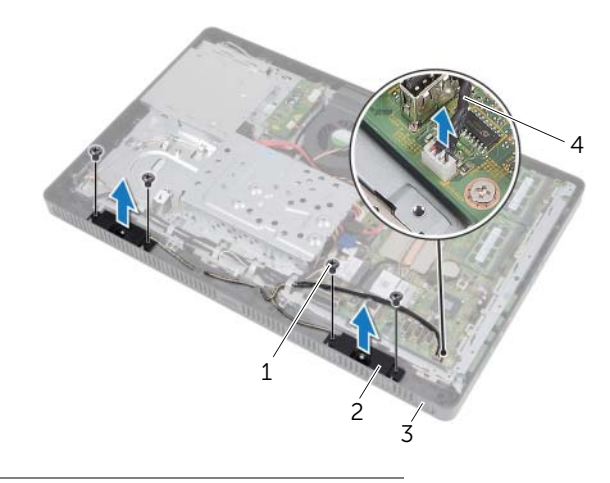

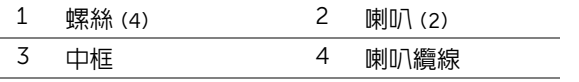

# 裝回喇叭

#### 程序

- 將喇叭上的螺絲孔與中框上的螺絲孔對齊。
- 裝回用來將喇叭固定至中框的螺絲。
- 將喇叭纜線穿過固定導軌。
- 將喇叭纜線連接至主機板上的連接器 (SPEAKER)。

- 裝回主機板保護蓋。請參閱第 36 [頁的 「裝回主機板](#page-35-0)護蓋」。
- 裝回 B-CAS 卡。請參閱第 28 [頁的 「裝回](#page-27-0) B-CAS 卡」。
- 裝回後蓋。請參閱第 20 [頁的 「裝回後蓋」](#page-19-0)。
- 裝回腳架。請參閱第 18 [頁的 「裝回腳架」](#page-17-0)。
- 裝回腳架蓋。請參閱第 16 [頁的 「裝回腳架蓋」](#page-15-0)。
- 按照第 13 [頁的 「拆裝電腦內部元件之後」](#page-12-0)中的說明進行操作。

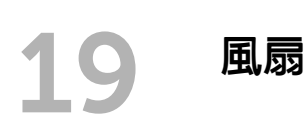

 $\bigwedge$ 、警告:拆裝電腦内部元件之前,請先閱讀電腦隨附的安全資訊,並按照第 11 [頁的「開始](#page-10-0) 操作之前!中的步驟進行操作。若要獲得其他安全性方面的最佳實踐資訊,請參閱 Regulatory Compliance ( 法規遵循 ) 首頁 (dell.com/regulatory\_compliance)。

# 卸下風扇

- 1 卸下腳架蓋。請參閱第 15 [頁的 「卸下腳架蓋」](#page-14-0)。
- 2 卸下腳架。請參閱第 17 [頁的 「卸下腳架」](#page-16-0)。
- 3 卸下後蓋。請參閱第 19 [頁的 「卸下後蓋」](#page-18-0)。
- 4 卸下主機板護蓋。請參閱第 35 [頁的 「卸下主機板](#page-34-0)護蓋」。

- 將風扇纜線從主機板上的連接器 (FANC1)。
- 將風扇纜線從風扇的固定導軌卸下。
- 3 卸下用來將風扇固定至機箱的螺絲。
- 將風扇連同其纜線從機箱抬起取出。

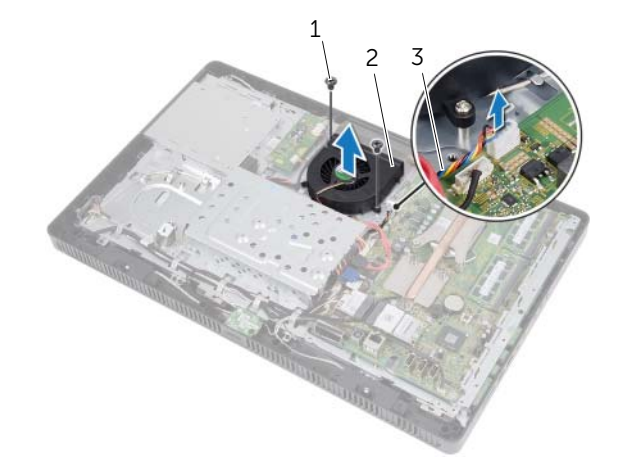

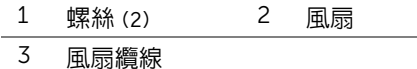

# 裝回風扇

#### 程序

- 將風扇上的螺絲孔對準機箱上的螺絲孔。
- 裝回將風扇固定至機箱的螺絲。
- 將風扇纜線穿過風扇的固定導軌。
- 將風扇纜線連接至主機板上的連接器 (FANC1)。

#### 後續必要作業

- 裝回主機板護蓋。請參閱第 36 [頁的 「裝回主機板](#page-35-0)護蓋」。
- 裝回後蓋。請參閱第 20 [頁的 「裝回後蓋」](#page-19-0)。
- 裝回腳架。請參閱第 18 [頁的 「裝回腳架」](#page-17-0)。
- 裝回腳架蓋。請參閱第 16 [頁的 「裝回腳架蓋」](#page-15-0)。
- 按照第 13 [頁的 「拆裝電腦內部元件之後」](#page-12-0)中的說明進行操作。

#### | 風扇

# 20 電源按鈕組件

 $\bigwedge$ 、警告:拆裝電腦内部元件之前,請先閱讀電腦隨附的安全資訊,並按照第 11 [頁的「開始](#page-10-0) [操作之前」](#page-10-0)中的步驟進行操作。若要獲得其他安全性方面的最佳實踐資訊,請參閱 Regulatory Compliance ( 法規遵循 ) 首頁 (dell.com/regulatory\_compliance)。

# 卸下電源按鈕組件

- 1 卸下腳架蓋。請參閱第 15 百的 「卸下腳架蓋」。
- 2 卸下腳架。請參閱第 17 [頁的 「卸下腳架」](#page-16-0)。
- 3 卸下後蓋。請參閱第 19 [頁的 「卸下後蓋」](#page-18-0)。
- 4 卸下主機板護蓋。請參閱第 35 [頁的 「卸下主機板](#page-34-0)護蓋」。

- 1 從主機板上的連接器 (PWRCN1) 拔下電源按鈕和硬碟機活動指示燈纜線。
- 2 記下電源按鈕和硬碟機活動指示燈纜線的佈線方式,然後將它從固定導軌卸下
- 3 卸下用來將電源按鈕組件固定至中框的螺絲。
- 4 將電源按鈕組件朝電腦頂部推動,然後將它從中框提起取出。

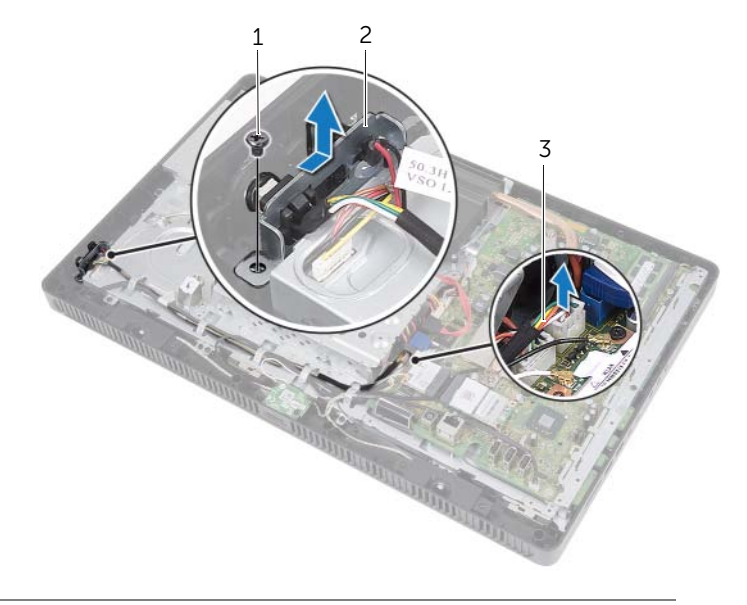

- 
- 1 螺絲 2 電源按鈕組件
- 3 電源按鈕和硬碟機活動指示燈纜線

# 裝回電源按鈕組件

#### 程序

- 1 將電源按鈕組件裝回中框,然後將它朝電腦底部推動。確定電源按鈕組件上的插槽已 固定在中框的彈片下方。
- 2 對齊電源按鈕組件上的螺絲孔和中框上的螺絲孔。
- 3 裝回用來將雷源按鈕組件固定至中框的螺絲。
- 4 將雷源按鈕和硬碟機活動指示燈繪線穿渦固定導軌。
- 5 將電源按鈕和硬碟機活動指示燈纜線連接至主機板上的連接器 (PWRCN1)。

- 1 裝回主機板護蓋。請參閱第 36 [頁的 「裝回主機板](#page-35-0)護蓋」。
- 2 裝回後蓋。請參閱第 20 [頁的 「裝回後蓋」](#page-19-0)。
- 3 裝回腳架。請參閱第 18 [頁的 「裝回腳架」](#page-17-0)。
- 4 裝回腳架蓋。請參閱第 16 百的 「裝回腳架蓋」。
- 5 按照第 13 [頁的 「拆裝電腦內部元件之後」](#page-12-0)中的說明進行操作。

| 電源按鈕組件

# 21 處理器散熱器

 $\hat{\mathcal{N}}$ 、警告:拆裝電腦内部元件之前,請先閱讀電腦隨附的安全資訊,並按照第 11 [頁的「開始](#page-10-0) [操作之前」](#page-10-0)中的步驟進行操作。若要獲得其他安全性方面的最佳實踐資訊,請參閱 Regulatory Compliance (法規遵循) 首頁 (dell.com/regulatory\_compliance)。

ΛN **、警告:散熱器在正常作業時可能會很熱。在您接觸組件之前,請確保其有足夠的冷卻** 時間。

## <span id="page-60-0"></span>卸下處理器散熱器

警示:為確保處理器獲得最佳冷卻效果,請勿碰觸處理器散熱器上的導熱區域。皮膚上 的油脂會降低熱脂的導熱能力。

- 1 卸下腳架蓋。請參閱第 15 [頁的 「卸下腳架蓋」](#page-14-0)。
- 2 卸下腳架。請參閱第 17 [頁的 「卸下腳架」](#page-16-0)。
- 3 卸下後蓋。請參閱第 19 [頁的 「卸下後蓋」](#page-18-0)。
- 4 卸下主機板保護蓋。請參閱第 35 [頁的 「卸下主機板](#page-34-0)護蓋」。

- 1 請依序 (如處理器散熱器上指示的順序) 鬆開將處理器散熱器固定至主機板的緊固螺絲。
- 2 小心地從主機板上提起處理器散熱器。
	- 註:處理器散熱器的外觀可能視電腦型號而異。

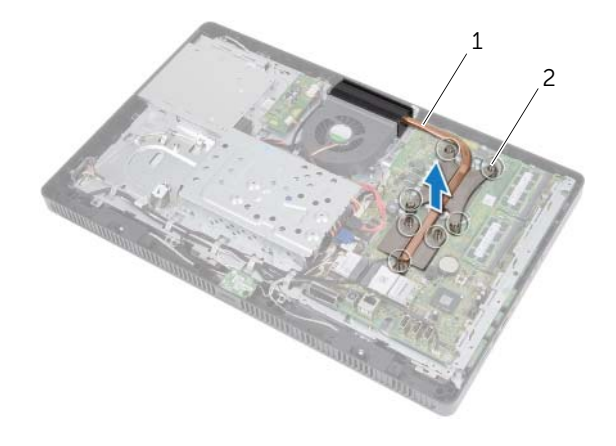

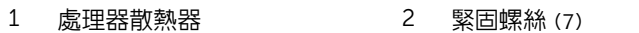

# <span id="page-62-0"></span>裝回處理器散熱器

警示:處理器散熱器未正確對齊可能會損壞主機板和處理器。

#### 程序

- 1 清除處理器散熱器底部的散熱膏並重新塗上散熱膏。
	- 4 註: 如果要將原來的處理器和處理器散熱器重新安裝在一起,則可以重新使用原來 的散熱膏。如果要更換處理器或處理器散熱器,請使用套件中提供的散熱膏,以確 保達到良好的導熱效果。
- 2 將處理器散熱器上的緊固螺絲與主機板上的螺絲孔對齊。
- 3 請依序 (如處理器散熱器上指示的順序) 鎖緊將處理器散熱器固定至主機板的緊固螺絲。

- 1 裝回主機板保護蓋。請參閱第 36 [頁的 「裝回主機板](#page-35-0)護蓋」。
- 2 裝回後蓋。請參閱第 20 [頁的 「裝回後蓋」](#page-19-0)。
- 3 裝回腳架。請參閱第 18 [頁的 「裝回腳架」](#page-17-0)。
- 4 裝回腳架蓋。請參閱第 16 [頁的 「裝回腳架蓋」](#page-15-0)。
- 5 按照第 13 [頁的 「拆裝電腦內部元件之後」](#page-12-0)中的說明進行操作。

# 22 處理器

 $\bigwedge$ 、警告:拆裝電腦内部元件之前,請先閱讀電腦隨附的安全資訊,並按照第 11 [頁的「開始](#page-10-0) [操作之前」](#page-10-0)中的步驟進行操作。若要獲得其他安全性方面的最佳實踐資訊,請參閱 Regulatory Compliance ( 法規遵循 ) 首頁 (dell.com/regulatory\_compliance)。

# <span id="page-64-0"></span>卸下處理器

- 1 卸下腳架蓋。請參閱第 15 百的 「卸下腳架蓋」。
- 2 卸下腳架。請參閱第 17 [頁的 「卸下腳架」](#page-16-0)。
- 3 卸下後蓋。請參閱第 19 [頁的 「卸下後蓋」](#page-18-0)。
- 4 卸下主機板保護蓋。請參閱第 35 [頁的 「卸下主機板](#page-34-0)護蓋」。
- 5 卸下處理器散熱器。請參閱第 61 [頁的 「卸下處理器散熱器」](#page-60-0)。

- 1 向下按壓處理器護蓋上的釋放拉桿,然後向外拉,從固定彈片中鬆開。
- 2 將釋放拉桿完全伸展,以打開處理器護蓋。

使釋放拉桿在釋放位置保持伸展狀態,以便插槽準備就緒,供安裝新處理器使用。

輕輕提起處理器並將其從插槽中取出。

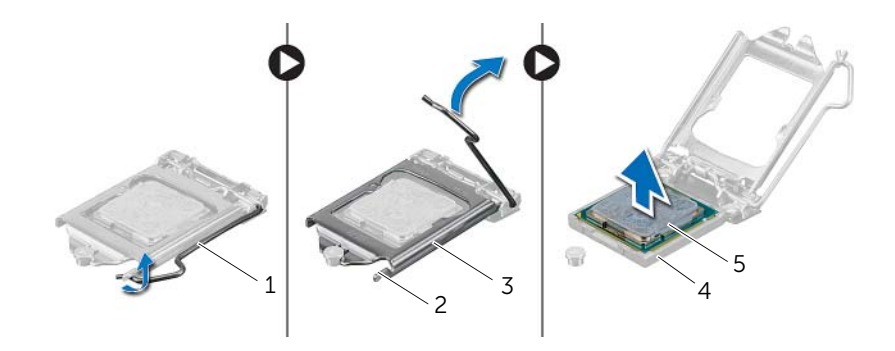

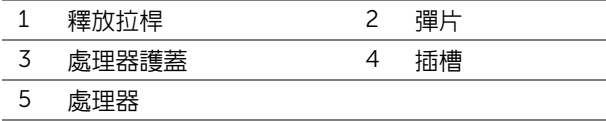

# <span id="page-66-0"></span>裝回處理器

#### 程序

- 1 打開新處理器的包裝,請小心不要碰觸到處理器的底部。
- 警示:請碰觸未上漆的金屬表面,以導去身上的靜電。
- 如果插槽上的釋放拉桿並未完全伸展,請將其移至該位置。
- $\bigwedge$  警示:您必須將處理器正確地放入處理器插槽,以冤對處理器造成永久損壞。
- 使處理器的定位槽口對準插槽的定位彈片。
- 將處理器的插腳 1 邊角和插槽的插腳 1 邊角對齊。
- 警示:確定將處理器護蓋槽口置於對齊導柱下。
- 5 處理器完全插入插槽後,合上處理器護蓋。
- 將釋放拉桿向下轉動,將它置於處理器護蓋上的彈片。

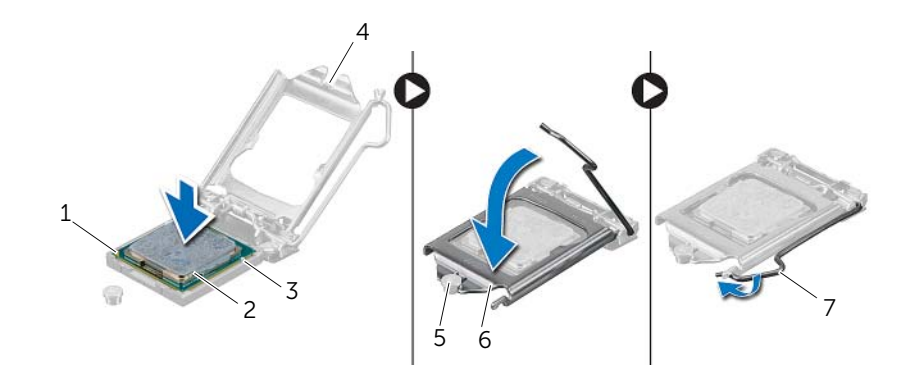

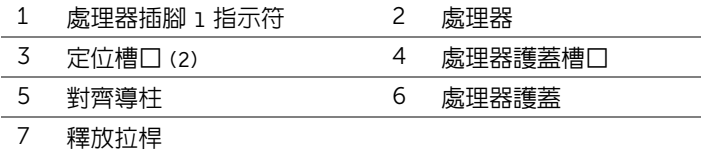

- 清潔處理器散熱器底部的熱酯。
- 將新的散熱膏塗在處理器的頂部。
- 警示:請務必塗上了新的散熱膏。新的散熱膏對於確保適當的熱黏合至關重要,是獲得 最佳處理器作業所必需的。

- 1 裝回處理器散熱器。請參閱第 63 百的 「裝回處理器散熱器」。
- 裝回主機板保護蓋。請參閱第 36 [頁的 「裝回主機板](#page-35-0)護蓋」。
- 裝回後蓋。請參閱第 20 [頁的 「裝回後蓋」](#page-19-0)。
- 裝回腳架。請參閱第 18 [頁的 「裝回腳架」](#page-17-0)。
- 裝回腳架蓋。請參閱第 16 [頁的 「裝回腳架蓋」](#page-15-0)。
- 按照第 13 [頁的 「拆裝電腦內部元件之後」](#page-12-0)中的說明進行操作。

 $\bigwedge$ 、警告:拆裝電腦内部元件之前,請先閱讀電腦隨附的安全資訊,並按照第 11 [頁的「開始](#page-10-0) [操作之前」](#page-10-0)中的步驟進行操作。若要獲得其他安全性方面的最佳實踐資訊,請參閱 Regulatory Compliance (法規遵循) 首頁 (dell.com/regulatory\_compliance)。

# 卸下主機板

#### 事前準備作業

- 卸下腳架蓋。請參閱第 15 [頁的 「卸下腳架蓋」](#page-14-0)。
- 卸下腳架。請參閱第 17 [頁的 「卸下腳架」](#page-16-0)。

主機板

- 卸下後蓋。請參閱第 19 [頁的 「卸下後蓋」](#page-18-0)。
- 卸下主機板保護蓋。請參閱第 35 [頁的 「卸下主機板](#page-34-0)護蓋」。
- 卸下記憶體模組。請參閱第 31 [頁的 「卸下記憶體模組」](#page-30-0)。
- 卸下無線迷你卡。請參閱第 45 [頁的 「卸下無線迷你卡」](#page-44-0)。
- 卸下電視調諧器卡 ( 如果有的話 )。請參閱第 41 [頁的 「卸下電視調諧器卡」](#page-40-0)。
- 卸下處理器散熱器。請參閱第 61 [頁的 「卸下處理器散熱器」](#page-60-0)。
- 卸下處理器。請參閱第 65 [頁的 「卸下處理器」](#page-64-0)。

- 4 註:請先記下纜線佈置方式,再從主機板上拔下纜線。
- 註:您電腦的服務標籤位在主機板上。 在更換主機板後,您必須在 BIOS 中輸入服務標籤。
	- 1 將所有纜線從主機板上的連接器拔下。
	- 2 卸下將主機板固定到機箱的螺絲。
	- 3 傾斜抬起主機板組件,並將主機板上的連接器從機箱上的插槽鬆開。
- 4 將主機板從機箱卸下。

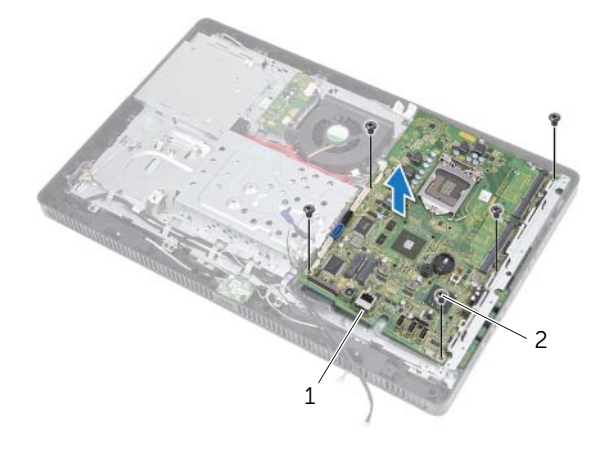

1 主機板 2 螺絲 (5)

# 更換主機板

#### 程序

- 1 將主機板上的連接器推入機箱上的插槽,並將將主機板上的螺絲孔與機箱上的螺絲孔 對齊。
- 2 裝回將主機板固定到機箱的螺絲。
- 3 將所有心要的續線連接至主機板上的連接器。

#### 後續必要作業

- 1 裝回處理器。第 67 [頁的 「裝回處理器」](#page-66-0)。
- 2 裝回處理器散熱器。請參閱第 63 [頁的 「裝回處理器散熱器」](#page-62-0)。
- 3 裝回電視調諧器卡 ( 如果有的話 )。請參閱第 43 [頁的 「裝回電視調諧器卡」](#page-42-0)。
- 4 裝回無線迷你卡。請參閱第 47 [頁的 「裝回無線迷你卡」](#page-46-0)。
- 5 裝回記憶體模組。請參閱第 33 [頁的 「裝回記憶體模組」](#page-32-0)。
- 6 裝回主機板保護蓋。請參閱第 36 [頁的 「裝回主機板](#page-35-0)護蓋」。
- 7 裝回後蓋。請參閱第 20 [頁的 「裝回後蓋」](#page-19-0)。
- 8 裝回腳架。請參閱第 18 [頁的 「裝回腳架」](#page-17-0)。
- 9 裝回腳架蓋。請參閱第 16 [頁的 「裝回腳架蓋」](#page-15-0)。
- 10 按照第 13 [頁的 「拆裝電腦內部元件之後」](#page-12-0)中的說明進行操作。

# 在 BIOS 中輸入服務標籤

- 1 開啟電腦。
- 2 在 POST 期間按下 <F2> 鍵以進入系統設定程式。
- 3 導覽至 Main (主要) 標籤,然後在 Service Tag Input (服務標籤輸入) 欄位中輸入服務標籤。
警告:拆裝電腦內部元件之前,請先閱讀電腦隨附的安全資訊,並按照第 11 [頁的「開始](#page-10-0) [操作之前」](#page-10-0)中的步驟進行操作。若要獲得其他安全性方面的最佳實踐資訊,請參閱 Regulatory Compliance (法規遵循) 首頁 (dell.com/regulatory\_compliance)。

# <span id="page-72-0"></span>卸下顯示板

#### 事前準備作業

- 卸下腳架蓋。請參閱第 15 [頁的 「卸下腳架蓋」](#page-14-0)。
- 卸下腳架。請參閱第 17 [頁的 「卸下腳架」](#page-16-0)。

顯示板

- 卸下後蓋。請參閱第 19 [頁的 「卸下後蓋」](#page-18-0)。
- 按照第 25 [頁的 「卸下光碟機」](#page-24-0)中[步驟](#page-24-1) 1 至[步驟](#page-24-2) 3 的說明進行操作。
- 按照第 21 [頁的 「卸下硬碟機」](#page-20-0)中[步驟](#page-21-0) 1 至[步驟](#page-21-1) 2 的說明進行操作。
- 卸下轉換板。請參閱第 29 [頁的 「卸下轉換板」](#page-28-0)。
- 卸下風扇。請參閱第 55 [頁的 「卸下風扇」](#page-54-0)。
- 卸下主機板保護蓋。請參閱第 35 [頁的 「卸下主機板](#page-34-0)護蓋」。
- 卸下主機板。請參閱第 69 [頁的 「卸下主機板」](#page-68-0)。

# 程序

- 1 請記下所有纜線的佈線方式 (轉換板纜線和天線纜線除外), 然後將它們從機箱的固定 導軌卸下。
- 卸下用來將機箱固定至中框的螺絲。
- 3 將機箱連同顯示板從中框抬起取出,並將之置於乾淨的表面上。

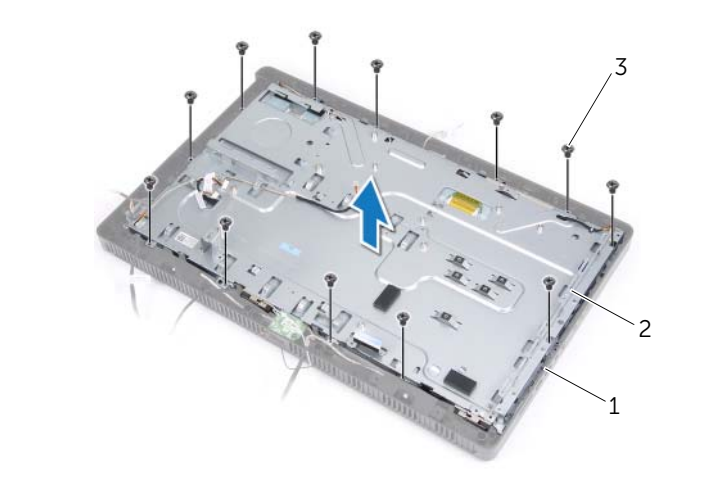

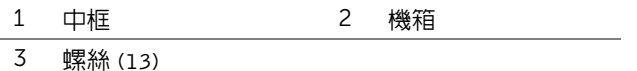

- 將轉換板纜線從顯示板上的連接器拔下。
- 5 卸下用來將顯示板固定至機箱的螺絲。

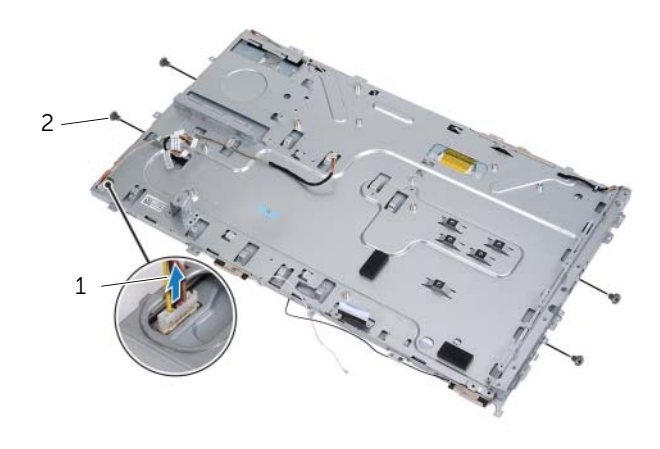

轉換板纜線 2 螺絲 (4)

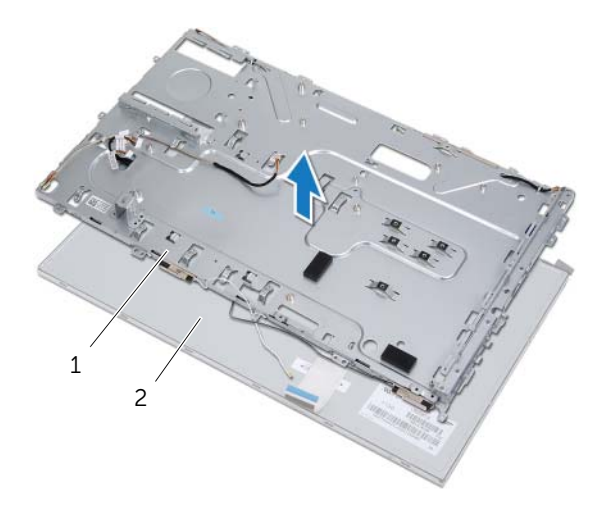

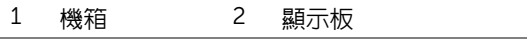

撕起將顯示器纜線固定在顯示器纜線連接器的膠帶。

8 按壓顯示器纜線任一端的釋放閂鎖,然後將顯示器纜線從顯示器纜線連接器拔下。

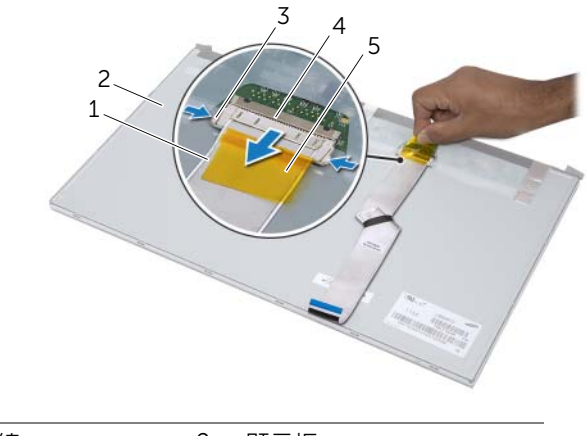

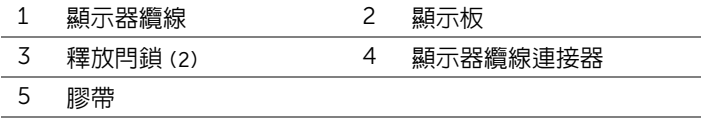

# <span id="page-75-0"></span>裝回顯示板

### 程序

- 將顯示器纜線連接至顯示板上的連接器,並使用膠帶將其固定。
- 將顯示板上的螺絲孔與機箱上的螺絲孔對齊。
- 裝回將顯示板固定至機箱的螺絲。
- 將轉換板纜線連接至顯示板上的連接器。
- 5 將機箱上的螺絲孔與中框上的螺絲孔對齊。
- 裝回用來將機箱固定至中框的螺絲。
- 將所有纜線穿過機箱上的固定導軌。

### 後續必要作業

- 裝回主機板。請參閱第 71 [頁的 「更換主機板」](#page-70-0)。
- 裝回主機板保護蓋。請參閱第 36 [頁的 「裝回主機板](#page-35-0)護蓋」。
- 裝回風扇。請參閱第 56 [頁的 「裝回風扇」](#page-55-0)。
- 裝回轉換板。請參閱第 30 [頁的 「裝回轉換板」](#page-29-0)。
- 按照第 23 [頁的 「裝回硬碟機」](#page-22-0)中[步驟](#page-22-1) 3 至[步驟](#page-22-2) 5 的說明進行操作。
- 按照第 26 [頁的 「裝回光碟機」](#page-25-0)中[步驟](#page-25-1) 4 至[步驟](#page-25-2) 6 的說明進行操作。
- 裝回後蓋。請參閱第 20 [頁的 「裝回後蓋」](#page-19-0)。
- 裝回腳架。請參閱第 18 [頁的 「裝回腳架」](#page-17-0)。
- 裝回腳架蓋。請參閱第 16 [頁的 「裝回腳架蓋」](#page-15-0)。
- 按照第 13 [頁的 「拆裝電腦內部元件之後」](#page-12-0)中的說明進行操作。

# 25 紅外線 (IR) 接收器

 $\bigwedge$ 、警告:拆裝電腦内部元件之前,請先閱讀電腦隨附的安全資訊,並按照第 11 [頁的「開始](#page-10-0) [操作之前」](#page-10-0)中的步驟進行操作。若要獲得其他安全性方面的最佳實踐資訊,請參閱 Regulatory Compliance (法規遵循) 首頁 (dell.com/regulatory\_compliance)。

# <span id="page-76-0"></span>卸下紅外線接收器

### 事前準備作業

- 1 卸下腳架蓋。請參閱第 15 [頁的 「卸下腳架蓋」](#page-14-0)。
- 2 卸下腳架。請參閱第 17 [頁的 「卸下腳架」](#page-16-0)。
- 3 卸下後蓋。請參閱第 19 [頁的 「卸下後蓋」](#page-18-0)。
- 4 按照第 25 [頁的 「卸下光碟機」](#page-24-0)中[步驟](#page-24-1) 1 至[步驟](#page-24-2) 3 的說明進行操作。
- 5 按照第 21 [頁的 「卸下硬碟機」](#page-20-0)中[步驟](#page-21-0) 1 至[步驟](#page-21-1) 2 的說明進行操作。
- 6 卸下轉換板。請參閱第 29 [頁的 「卸下轉換板」](#page-28-0)。
- 7 卸下風扇。請參閱第 55 [頁的 「卸下風扇」](#page-54-0)。
- 8 卸下主機板保護蓋。請參閱第 35 [頁的 「卸下主機板](#page-34-0)護蓋」。
- 9 卸下主機板。請參閱第 69 [頁的 「卸下主機板」](#page-68-0)。

# 程序

- 1 請記下所有纜線的佈線方式 (轉換板纜線和天線纜線除外), 然後將它們從機箱的固定 導軌卸下。
- 2 卸下用來將機箱固定至中框的螺絲。
- 3 將機箱連同顯示板從中框抬起取出,並將之置於乾淨的表面上。

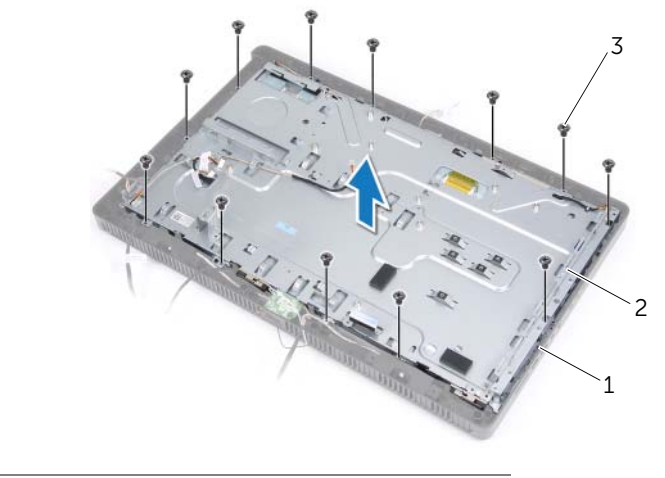

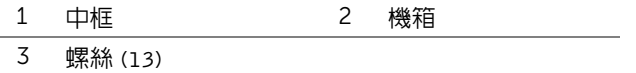

4 將固定 IR 接收器的彈片向外推動,並將 IR 接收器從顯示器前蓋卸下。

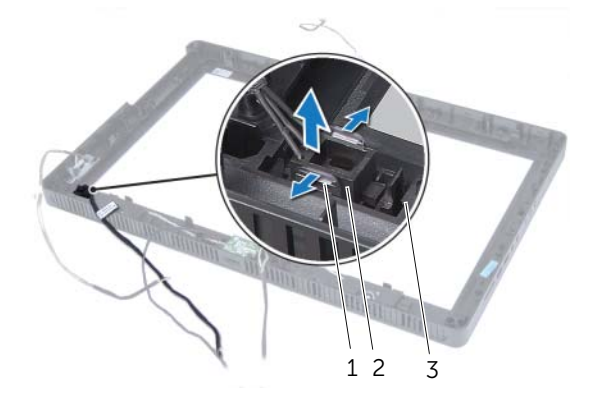

- 1 彈片 (2) 2 IR 接收器
- 3 顯示器前蓋

# <span id="page-79-0"></span>裝回紅外線接收器

### 程序

- 將 IR 接收器置於顯示器前蓋上,並將 IR 接收器卡至定位。
- 將機箱上的螺絲孔與中框上的螺絲孔對齊。
- 裝回用來將機箱固定至中框的螺絲。
- 將所有纜線穿過機箱上的固定導軌。

#### 後續必要作業

- 裝回主機板。請參閱第 71 [頁的 「更換主機板」](#page-70-0)。
- 裝回主機板保護蓋。請參閱第 36 [頁的 「裝回主機板](#page-35-0)護蓋」。
- 裝回風扇。請參閱第 56 [頁的 「裝回風扇」](#page-55-0)。
- 裝回轉換板。請參閱第 30 [頁的 「裝回轉換板」](#page-29-0)。
- 按照第 23 [頁的 「裝回硬碟機」](#page-22-0)中[步驟](#page-22-1) 3 至[步驟](#page-22-2) 5 的說明進行操作。
- 按照第 26 [頁的 「裝回光碟機」](#page-25-0)中[步驟](#page-25-1) 4 至[步驟](#page-25-2) 6 的說明進行操作。
- 裝回後蓋。請參閱第 20 [頁的 「裝回後蓋」](#page-19-0)。
- 裝回腳架。請參閱第 18 [頁的 「裝回腳架」](#page-17-0)。
- 裝回腳架蓋。請參閱第 16 [頁的 「裝回腳架蓋」](#page-15-0)。
- 按照第 13 [頁的 「拆裝電腦內部元件之後」](#page-12-0)中的說明進行操作。

#### $\bigwedge$ 、警告:拆裝電腦内部元件之前,請先閱讀電腦隨附的安全資訊,並按照第 11 [頁的「開始](#page-10-0) [操作之前」](#page-10-0)中的步驟進行操作。若要獲得其他安全性方面的最佳實踐資訊,請參閱 Regulatory Compliance (法規遵循) 首頁 (dell.com/regulatory\_compliance)。

# <span id="page-80-0"></span>卸下中框

### 事前準備作業

- 1 卸下腳架蓋。請參閱第 15 [頁的 「卸下腳架蓋」](#page-14-0)。
- 2 卸下腳架。請參閱第 17 [頁的 「卸下腳架」](#page-16-0)。

**中柜** 

- 3 卸下後蓋。請參閱第 19 [頁的 「卸下後蓋」](#page-18-0)。
- 4 卸下 B-CAS 卡。請參閱第 27 [頁的 「卸下](#page-26-0) B-CAS 卡」。
- 5 卸下喇叭。請參閱第 51 [頁的 「卸下喇叭」](#page-50-0)。
- 6 按照第 25 [頁的 「卸下光碟機」](#page-24-0)中[步驟](#page-24-1) 1 至[步驟](#page-24-2) 3 的說明進行操作。
- 7 按照第 21 [頁的 「卸下硬碟機」](#page-20-0)中[步驟](#page-21-0) 1 至[步驟](#page-21-1) 2 的說明進行操作。
- 8 卸下轉換板。請參閱第 29 [頁的 「卸下轉換板」](#page-28-0)。
- 9 卸下風扇。請參閱第 55 [頁的 「卸下風扇」](#page-54-0)。
- 10 卸下主機板保護蓋。請參閱第 35 [頁的 「卸下主機板](#page-34-0)護蓋」。
- 11 卸下主機板。請參閱第 69 [頁的 「卸下主機板」](#page-68-0)。
- 12 卸下顯示板。請參閱第 73 [頁的 「卸下顯示板」](#page-72-0)。
- 13 卸下紅外線接收器。第 77 [頁的 「卸下](#page-76-0)紅外線接收器」。

# 程序

- 鬆開將中框固定至顯示器前蓋的彈片。
- 將中框從顯示器前蓋抬起取出。

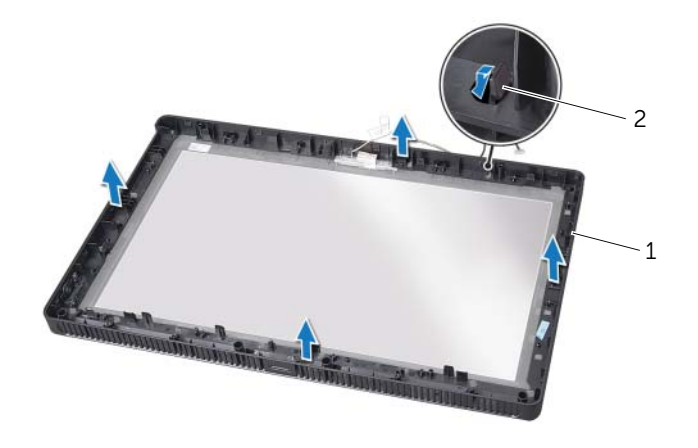

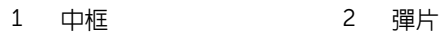

# <span id="page-82-0"></span>裝回中框

### 程序

將中框上的彈片對準顯示器前蓋上的插槽,並將中框卡至定位。

### 後續必要作業

- 1 裝回紅外線接收器。第 80 [頁的 「裝回](#page-79-0)紅外線接收器」。
- 裝回顯示板。請參閱第 76 [頁的 「裝回顯示板」](#page-75-0)。
- 裝回主機板。請參閱第 71 [頁的 「更換主機板」](#page-70-0)。
- 裝回主機板保護蓋。請參閱第 36 [頁的 「裝回主機板](#page-35-0)護蓋」。
- 裝回風扇。請參閱第 56 [頁的 「裝回風扇」](#page-55-0)。
- 裝回轉換板。請參閱第 30 [頁的 「裝回轉換板」](#page-29-0)。
- 按照第 23 [頁的 「裝回硬碟機」](#page-22-0)中[步驟](#page-22-1) 3 至[步驟](#page-22-2) 5 的說明進行操作。
- 按照第 26 [頁的 「裝回光碟機」](#page-25-0)中[步驟](#page-25-1) 4 至[步驟](#page-25-2) 6 的說明進行操作。
- 9 裝回喇叭。請參閱第 53 百的 「裝回喇叭」。
- 裝回 B-CAS 卡。請參閱第 28 [頁的 「裝回](#page-27-0) B-CAS 卡」。
- 裝回後蓋。請參閱第 20 [頁的 「裝回後蓋」](#page-19-0)。
- 裝回腳架。請參閱第 18 [頁的 「裝回腳架」](#page-17-0)。
- 裝回腳架蓋。請參閱第 16 [頁的 「裝回腳架蓋」](#page-15-0)。
- 按照第 13 [頁的 「拆裝電腦內部元件之後」](#page-12-0)中的說明進行操作。

攝影機模組

警告:拆裝電腦內部元件之前,請先閱讀電腦隨附的安全資訊,並按照第 11 [頁的「開始](#page-10-0) [操作之前」](#page-10-0)中的步驟進行操作。若要獲得其他安全性方面的最佳實踐資訊,請參閱 Regulatory Compliance (法規遵循) 首頁 (dell.com/regulatory\_compliance)。

# <span id="page-84-0"></span>卸下攝影機模組

#### 事前準備作業

- 卸下腳架蓋。請參閱第 15 [頁的 「卸下腳架蓋」](#page-14-0)。
- 卸下腳架。請參閱第 17 [頁的 「卸下腳架」](#page-16-0)。
- 卸下後蓋。請參閱第 19 [頁的 「卸下後蓋」](#page-18-0)。
- 按照第 25 [頁的 「卸下光碟機」](#page-24-0)中[步驟](#page-24-1) 1 至[步驟](#page-24-2) 3 的說明進行操作。
- 按照第 21 [頁的 「卸下硬碟機」](#page-20-0)中[步驟](#page-21-0) 1 至[步驟](#page-21-1) 2 的說明進行操作。
- 卸下轉換板。請參閱第 29 [頁的 「卸下轉換板」](#page-28-0)。
- 卸下風扇。請參閱第 55 [頁的 「卸下風扇」](#page-54-0)。
- 卸下主機板護蓋。請參閱第 35 [頁的 「卸下主機板](#page-34-0)護蓋」。
- 卸下主機板。請參閱第 69 [頁的 「卸下主機板」](#page-68-0)。
- 卸下顯示板。請參閱第 73 [頁的 「卸下顯示板」](#page-72-0)。
- 卸下中框。請參閱第 81 [頁的 「卸下中框」](#page-80-0)。

# 程序

- 1 卸下將攝影機組件固定至顯示器前蓋的螺絲。
- 將攝影機組件連同其纜線從顯示器前蓋抬起取出。

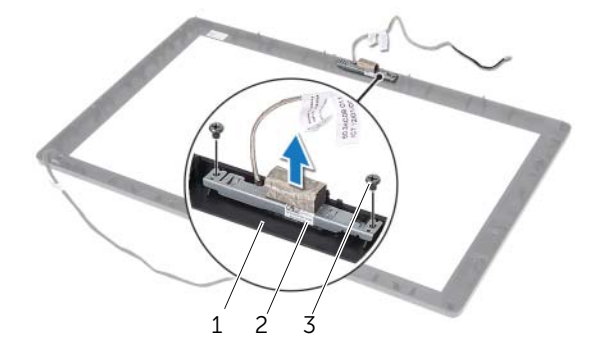

- 顯示器前蓋 2 攝影機組件
- 螺絲 (2)
- 卸下將攝影機模組固定至攝影機模組托架的螺絲。
- 將攝影機模組從攝影機模組托架推出。

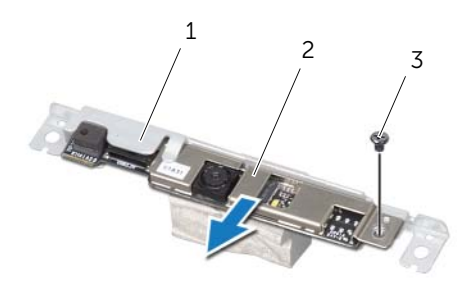

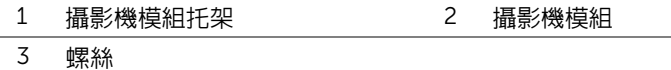

# <span id="page-86-0"></span>裝回攝影機模組

### 程序

- 1 將攝影機模組推入攝影機模組片架,並將攝影機模組上的螺絲孔對準攝影機模組托架 上的螺絲孔。
- 2 裝回將攝影機模組固定至攝影機模組托架的螺絲。
- 3 將攝影機組件上的螺絲孔對準顯示器前蓋上的螺絲孔。
- 裝回將攝影機組件固定至顯示器前蓋的螺絲。

### 後續必要作業

- 裝回中框。請參閱第 83 [頁的 「裝回中框」](#page-82-0)。
- 裝回顯示板。請參閱第 76 [頁的 「裝回顯示板」](#page-75-0)。
- 裝回主機板。請參閱第 71 [頁的 「更換主機板」](#page-70-0)。
- 裝回主機板護蓋。請參閱第 36 [頁的 「裝回主機板](#page-35-0)護蓋」。
- 裝回風扇。請參閱第 56 [頁的 「裝回風扇」](#page-55-0)。
- 裝回轉換板。請參閱第 30 [頁的 「裝回轉換板」](#page-29-0)。
- 按照第 23 [頁的 「裝回硬碟機」](#page-22-0)中[步驟](#page-22-1) 3 至[步驟](#page-22-2) 5 的說明進行操作。
- 按照第 26 [頁的 「裝回光碟機」](#page-25-0)中[步驟](#page-25-1) 4 至[步驟](#page-25-2) 6 的說明進行操作。
- 裝回後蓋。請參閱第 20 [頁的 「裝回後蓋」](#page-19-0)。
- 裝回腳架。請參閱第 18 [頁的 「裝回腳架」](#page-17-0)。
- 裝回腳架蓋。請參閱第 16 [頁的 「裝回腳架蓋」](#page-15-0)。
- 按照第 13 [頁的 「拆裝電腦內部元件之後」](#page-12-0)中的說明進行操作。

顯示器前蓋

 $\bigwedge$ 、警告:拆裝電腦内部元件之前,請先閱讀電腦隨附的安全資訊,並按照第 11 [頁的「開始](#page-10-0) [操作之前」](#page-10-0)中的步驟進行操作。若要獲得其他安全性方面的最佳實踐資訊,請參閱 Regulatory Compliance (法規遵循) 首頁 (dell.com/regulatory\_compliance)。

# 卸下顯示器前蓋

#### 事前準備作業

- 卸下腳架蓋。請參閱第 15 [頁的 「卸下腳架蓋」](#page-14-0)。
- 卸下腳架。請參閱第 17 [頁的 「卸下腳架」](#page-16-0)。
- 卸下後蓋。請參閱第 19 [頁的 「卸下後蓋」](#page-18-0)。
- 按照第 25 [頁的 「卸下光碟機」](#page-24-0)中[步驟](#page-24-1) 1 至[步驟](#page-24-2) 3 的說明進行操作。
- 按照第 21 [頁的 「卸下硬碟機」](#page-20-0)中[步驟](#page-21-0) 1 至[步驟](#page-21-1) 2 的說明進行操作。
- 卸下轉換板。請參閱第 29 [頁的 「卸下轉換板」](#page-28-0)。
- 卸下風扇。請參閱第 55 [頁的 「卸下風扇」](#page-54-0)。
- 卸下主機板護蓋。請參閱第 35 [頁的 「卸下主機板](#page-34-0)護蓋」。
- 卸下主機板。請參閱第 69 [頁的 「卸下主機板」](#page-68-0)。
- 卸下顯示板。請參閱第 73 [頁的 「卸下顯示板」](#page-72-0)。
- 11 卸下中框。請參閱第 81 [頁的 「卸下中框」](#page-80-0)。
- 卸下紅外線接收器。請參閱第 77 [頁的 「卸下](#page-76-0)紅外線接收器」。
- 卸下攝影機模組。請參閱第 85 [頁的 「卸下攝影機模組」](#page-84-0)。

卸下顯示器前蓋。

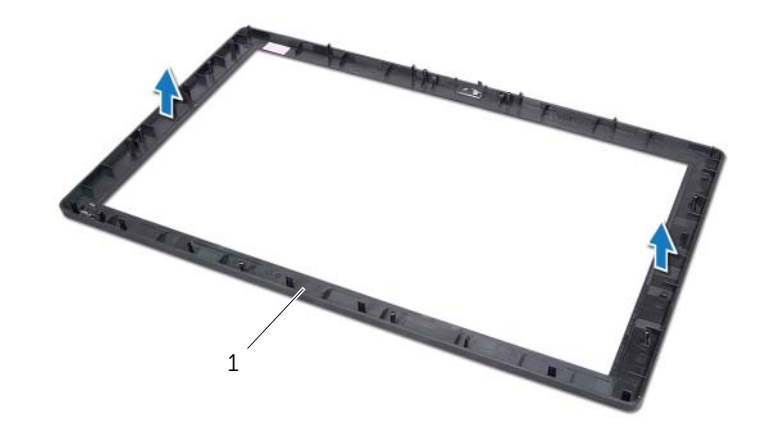

1 顯示器前蓋

# 裝回顯示器前蓋

## 程序

將顯示器前蓋置於乾淨的表面上。

### 後續必要作業

- 裝回攝影機模組。請參閱第 87 [頁的 「裝回攝影機模組」](#page-86-0)。
- 裝回紅外線接收器。請參閱第 80 [頁的 「裝回](#page-79-0)紅外線接收器」。
- 裝回中框。請參閱第 83 [頁的 「裝回中框」](#page-82-0)。
- 裝回顯示板。請參閱第 76 [頁的 「裝回顯示板」](#page-75-0)。
- 裝回主機板。請參閱第 71 [頁的 「更換主機板」](#page-70-0)。
- 裝回主機板護蓋。請參閱第 36 [頁的 「裝回主機板](#page-35-0)護蓋」。
- 裝回風扇。請參閱第 56 [頁的 「裝回風扇」](#page-55-0)。
- 裝回轉換板。請參閱第 30 [頁的 「裝回轉換板」](#page-29-0)。
- 按照第 23 [頁的 「裝回硬碟機」](#page-22-0)中[步驟](#page-22-1) 3 至[步驟](#page-22-2) 5 的說明進行操作。
- 按照第 26 [頁的 「裝回光碟機」](#page-25-0)中[步驟](#page-25-1) 4 至[步驟](#page-25-2) 6 的說明進行操作。
- 11 裝回後蓋。請參閱第 20 [頁的 「裝回後蓋」](#page-19-0)。
- 裝回腳架。請參閱第 18 [頁的 「裝回腳架」](#page-17-0)。
- 裝回腳架蓋。請參閱第 16 [頁的 「裝回腳架蓋」](#page-15-0)。
- 按照第 13 [頁的 「拆裝電腦內部元件之後」](#page-12-0)中的說明進行操作。

### | 顯示器前蓋

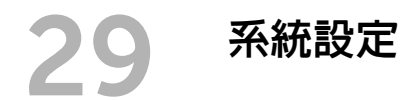

# 概觀

使用系統設定公用程式以便:

- 取得有關安裝在電腦上的硬體資訊,例如 RAM 數量、硬碟機大小等
- 變更系統組態資訊
- 設定或變更使用者可選擇的選項,例如使用者密碼、已安裝的硬碟機類型、停用或停用 底座裝置等
- 警示:除非您是相當有經驗的電腦使用者,否則請勿變更此程式的設定。某些變更會導 致電腦工作異常。

註:在變更系統設定之前,建議您記下系統設定的螢幕資訊,以備將來參考。

### <span id="page-92-0"></span>進入系統設定

- 1 開啓 ( 或重新啓動) 雷腦。
- 2 在 POST 期間,當螢幕上顯示 DELL 徽標時,請注意觀察,等候顯示 F2 提示,然後立 即按 <F2> 鍵。

■ 註:F2 提示表示鍵盤已初始化。該提示顯示時間較短,所以您必須注意觀察,等 候它的顯示,然後按 <F2> 鍵。如果您在出現 F2 提示前按 <F2> 鍵,該按鍵動 作將無效。如果您等待過久,並且螢幕上已出現作業系統徽標,則請繼續等待,直 至看到 Microsoft Windows 桌面。然後,關閉電腦再試一次。請參閱第 11 [頁的「關](#page-10-1) [閉電腦和連接的裝置」。](#page-10-1)

# 系統設定程式螢幕

系統設定畫面將會顯示有關電腦目前組態或可變更組態的資訊。螢幕上的資訊分為三個區域: 設定項目、作用中的說明螢幕和按鍵功能。

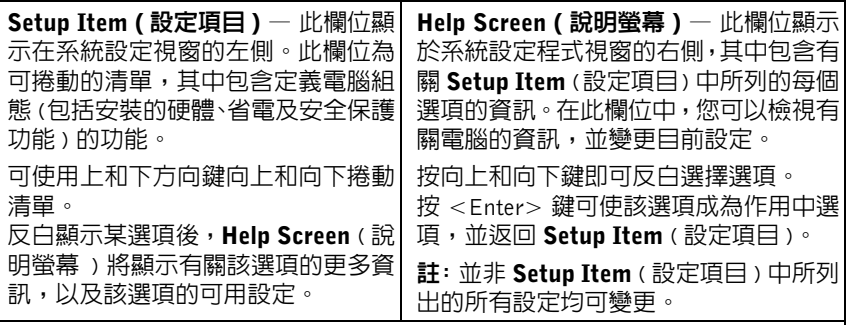

Key Functions (按鍵功能) — 此欄位顯示在 Help Screen (說明螢幕)下面,並 列出按鍵及其在目前系統設定欄位中的功能。

# <span id="page-94-0"></span>系統設定選項

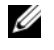

名 註: 根據您的電腦和安裝的裝置的不同,本章節中列出的項目可能不會出現,或者不會 完全按照列示的內容出現。

#### Main ( 主要 ) — System Information ( 系統資訊 )

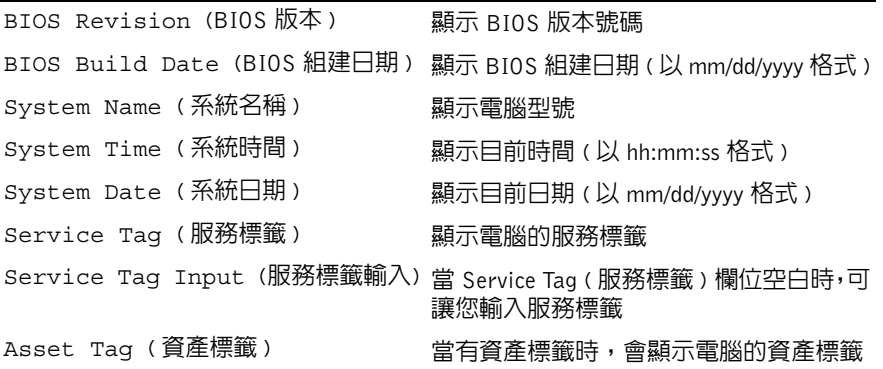

#### Main ( 主要 ) — Processor Information ( 處理器資訊 )

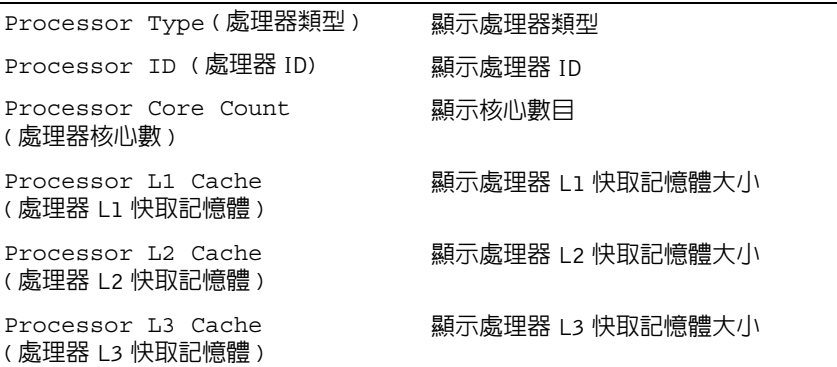

#### Main ( 主要 ) — Memory Information ( 記憶體資訊 )

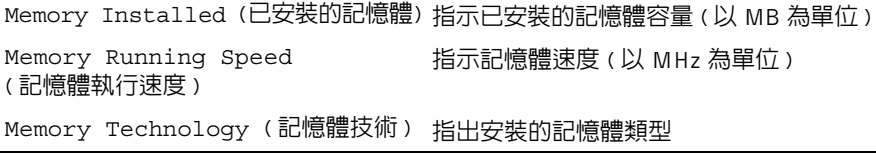

#### Main ( 主要 ) — SATA Information (SATA 資訊 )

# SATA 1 Device Type ( 裝置類型 ) <br> 顧示連接至 SATA 1 連接器的 SATA 装置 Device ID ( 裝置 ID) 顯示 SATA 1 裝置的序號 Device Size (裝置大小) 顯示 SATA 1 裝置的 GB 大小,以及是否為 硬碟機 SATA 2 Device Type (裝置類型) <br> 顯示連接至 SATA 2 連接器的 SATA 装置 Device ID (裝置 ID) <br>
图示 SATA 2 裝置的序號 Device Size ( 裝置大小 ) <br>
图示 SATA 2 装置的 GB 大小,以及是否為 硬碟機

#### Advanced (進階) – Processor Configuration (處理器組態)

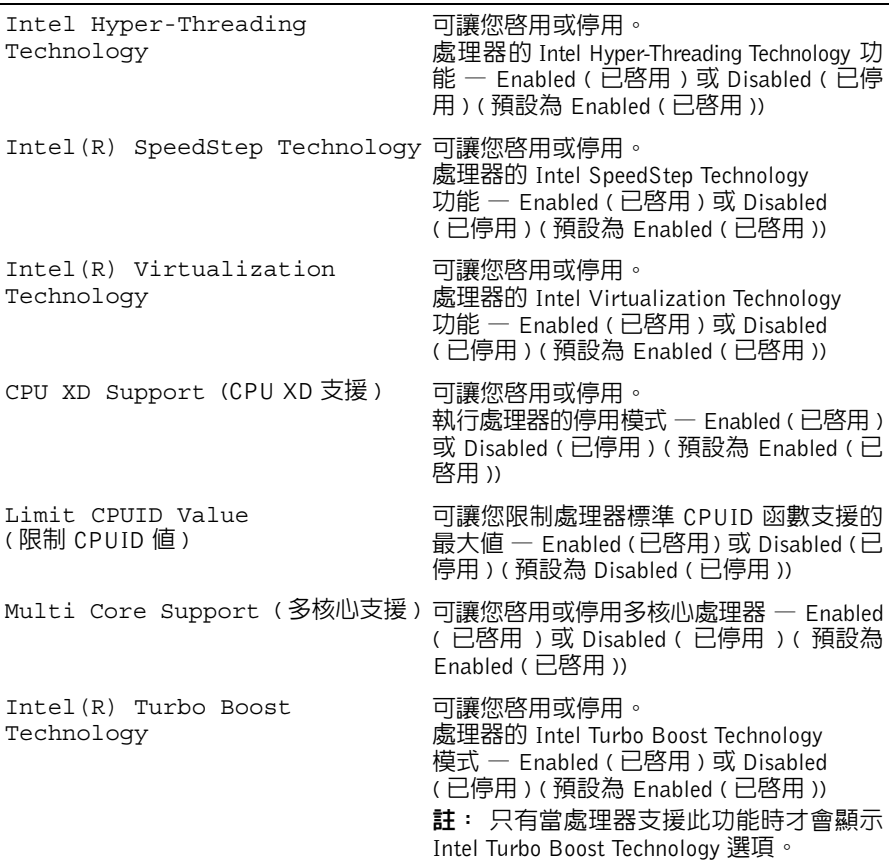

### Advanced ( 進階 ) — USB Configuration (USB 組態 )

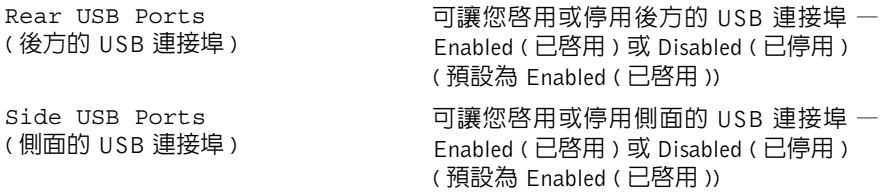

# Advanced (進階) – Onboard Device Configuration (機載裝置組態)

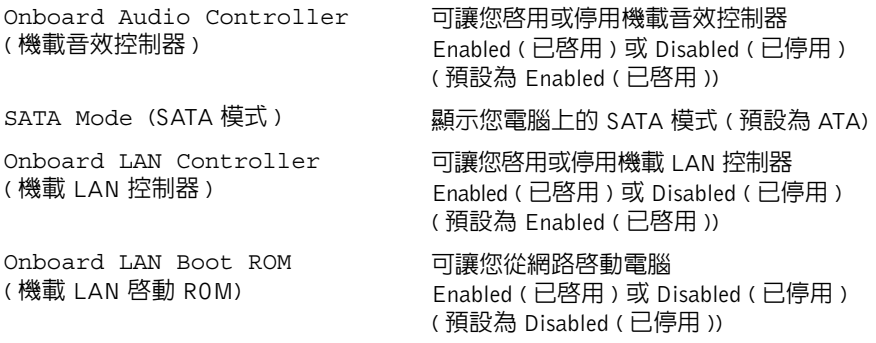

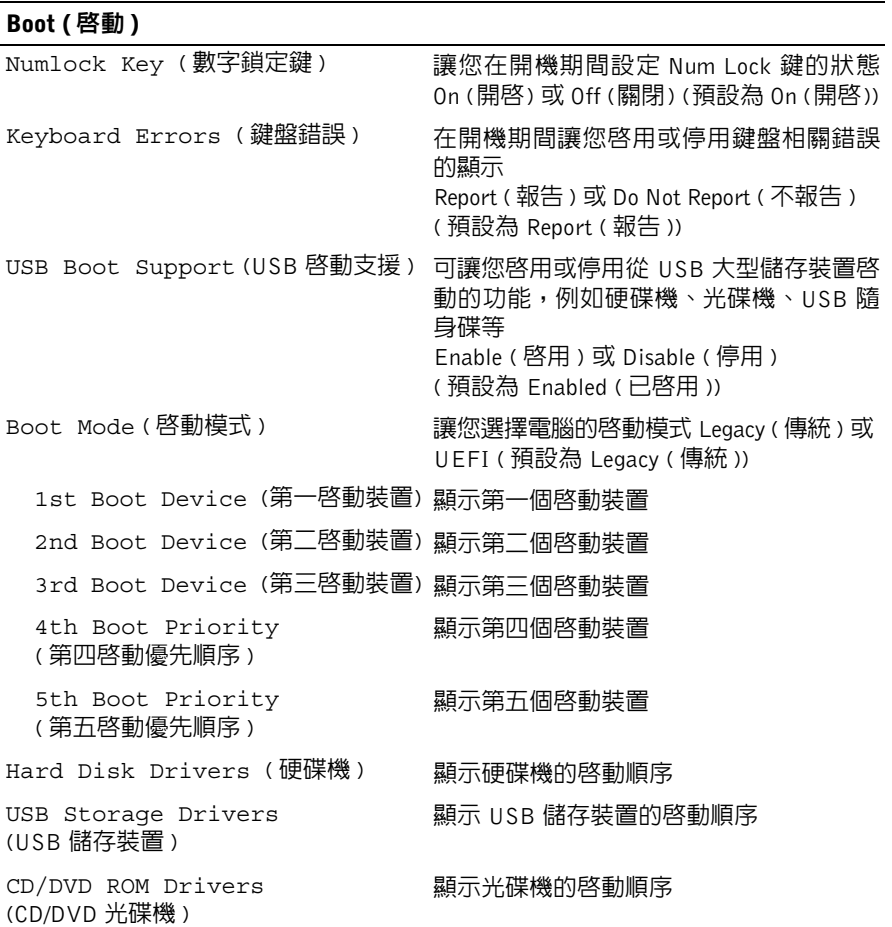

### Power ( 電源 )

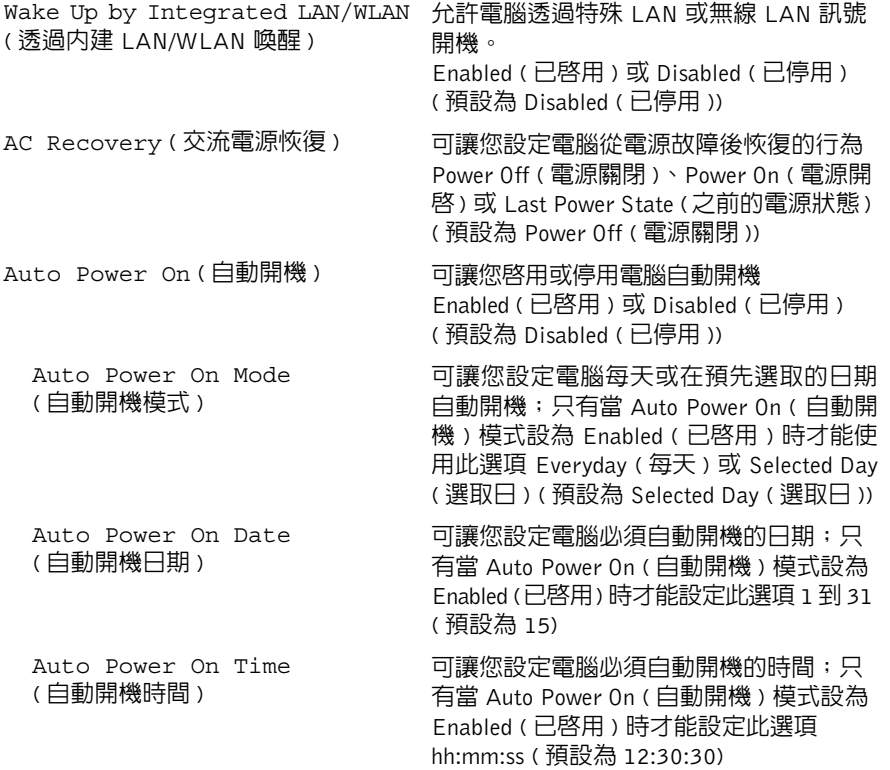

# Security ( 安全保護 )

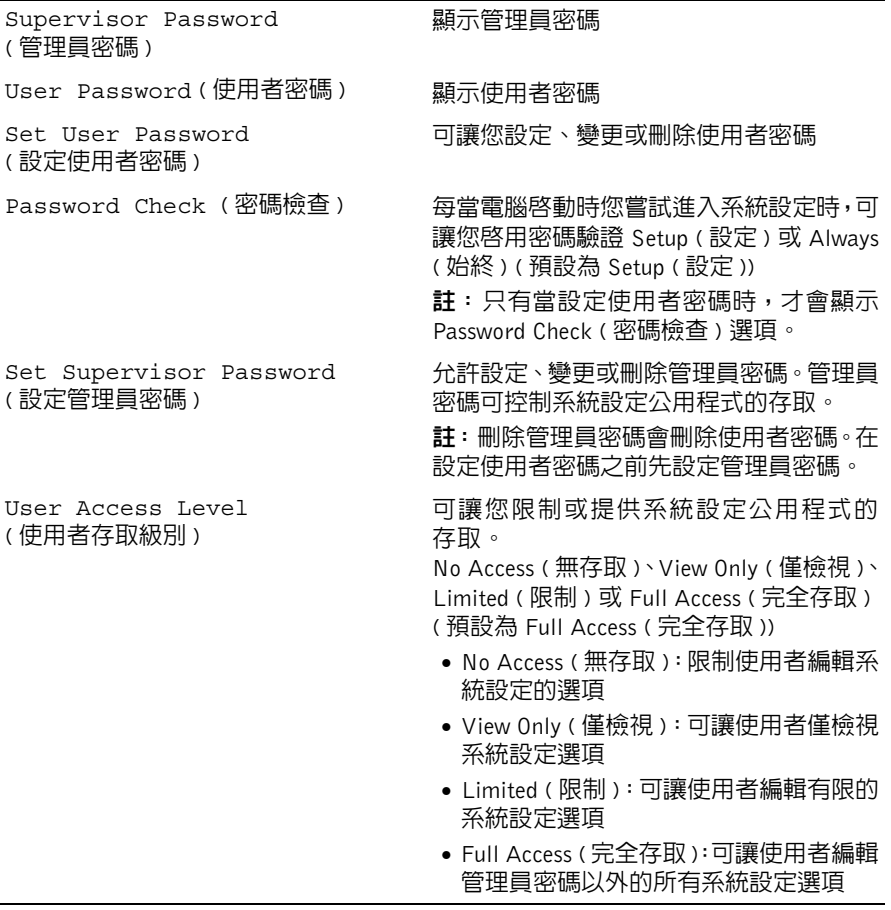

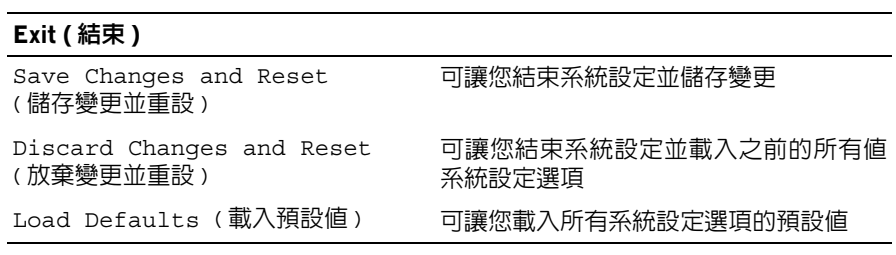

# Boot Sequence ( 啓動順序 )

此功能可讓您變更裝置的開機順序。

#### Boot Options ( 啓動選項)

- USB Floppy Device (USB 軟碟裝置 ) 電腦會嘗試從 USB 軟碟裝置啟動。 如果裝置中無作業系統,電腦將產生一則錯誤訊息。
- Internal HDD Devices ( 內部硬碟裝置 ) 電腦嘗試從主硬碟機啟動。如果裝置中無作業 系統,電腦將產生一則錯誤訊息。
- USB Storage Device (USB 儲存裝置 ) 將記憶體裝置插入 USB 連接埠,然後重新啓 動電腦。當螢幕右下角出現 F12 Boot Options 時,按下 <F12>。BIOS 會偵測裝 置,並將 USB 快閃選頂新增至啓動選單。
- Internal ODD Devices ( 內部 ODD 裝置 ) 電腦嘗試從光碟機啟動。 如果光碟機中無光碟,或不是可開機光碟,電腦將會產生錯誤訊息。

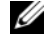

■ 註: 若要啓動至 USB 裝置,此裝置必須可啓動。若要確定裝置是否可啓動,請查 看裝置說明文件。

• Onboard NIC Device ( 機載 NIC 裝置 ) — 電腦會嘗試從網路啟動。 如果網路中無作業系統,電腦將產生一則錯誤訊息。

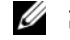

註:如要從網路啟動,請確定系統設定中已啟用 Onboard LAN boot ROM ( 機載 LAN 啟動 ROM) 選項。請參閱第 95 [頁的 「系統](#page-94-0)設定選項」。

#### 變更開機順序,以用於目前啟動

您可以使用此功能變更目前的開機順序,例如從光碟機啟動以執行 Drivers and Utilities 光碟 上的 Dell Diagnostics。在診斷測試完成後,會還原先前的開機順序。

- 1 如果您要從 USB 裝置啟動,請將 USB 裝置連接至 USB 連接埠。
- 2 開啓 ( 或重新啓動 ) 雷腦。
- 3 當螢幕右下角出現 F2 Setup, F12 Boot Options 時,按下 <F12>。

■ 註:如果您等待過久,並且螢幕上已出現作業系統徽標,則請繼續等待,直至看到 Microsoft Windows 桌面。然後關閉電腦並再試一次。

Boot Device Menu ( 啓動裝置選單 ) 將會出現, 列出所有可用的啓動裝置。

4 從 Boot Device Menu ( 啟動裝置選單 ) 中選擇您要從其啟動的裝置。 例如, 如果您要從 USB 隋身碟啓動, 請反白顯示 USB Storage Device (USB 儲存裝置) 然後按下 <Enter>。

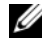

 $\mathscr{U}$  註:若要啓動至 USB 裝置,此裝置必須可啓動。若要確定裝置是否可啓動,請杳 閱裝置說明文件。

#### 變更開機順序,以用於今後啟動

- 1 進入系統設定。請參閱第 93 [頁的 「進入系統](#page-92-0)設定」。
- 2 使用方向鍵反白顯示 Boot ( 啓動 ) 選單選項,然後按 < Enter > 鍵存取選單。

■ 註:記下目前的開機順序,以備要恢復時使用。

- 3 按上方向鍵和下方向鍵在裝置清單上移動。
- 4 按加號 (+) 或減號 (–) 變更裝置的啟動優先順序。

# 清除忘記的密碼

△ 警告:開始執行本章節中的任何程序之前,請先閱讀電腦隨附的安全資訊,然後依照 第 11 [頁的 「開始操作之前」](#page-10-0)的步驟執行。若要獲得其他安全性方面的最佳實踐資訊, 請參閱 Regulatory Compliance ( 法規遵循 ) 首頁 (dell.com/regulatory\_compliance)。

△ 警告:必須中斷電腦與電源插座的連接才能清除密碼設定。

- 1 卸下腳架蓋。請參閱第 15 百的 「卸下腳架蓋」。
- 2 卸下腳架。請參閱第 17 [頁的 「卸下腳架」](#page-16-0)。
- 3 卸下後蓋。請參閱第 19 [頁的 「卸下後蓋」](#page-18-0)。
- 4 卸下主機板保護蓋。請參閱第 35 [頁的 「卸下主機板](#page-34-0)護蓋」。
- 5 找到主機板上的 3 插腳密碼重設跳線 (PWCLR1)。 請參閱第 8 [頁的 「主機板元件」](#page-7-0)。
- 6 從插腳 2 和插腳 3 上拔下 2 插腳跳線塞,並將跳線塞安插在插腳 1 和插腳 2 上。

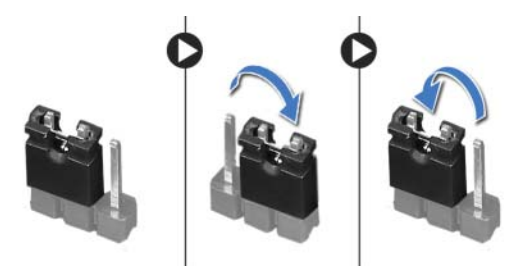

- 7 等待大約五秒鐘以清除密碼設定。
- 8 從插腳 1 和插腳 2 上拔下 2 插腳跳線塞,並將其固定在插腳 2 和插腳 3 上。
- 9 裝回主機板保護蓋。請參閱第 36 頁的 [「裝回主機板](#page-35-0)護蓋」。
- 10 裝回後蓋。請參閱第 20 [頁的 「裝回後蓋」](#page-19-0)。
- 11 裝回腳架。請參閱第 18 [頁的 「裝回腳架」](#page-17-0)。
- 12 裝回腳架蓋。請參閱第 16 [頁的 「裝回腳架蓋」](#page-15-0)。
- 13 按照第 13 [頁的 「拆裝電腦內部元件之後」](#page-12-0)中的說明進行操作。

# 清除 CMOS 設定

△ 警告:開始執行本章節中的任何程序之前,請先閱讀電腦隨附的安全資訊,然後依照 第 11 [頁的 「開始操作之前」](#page-10-0)的步驟執行。若要獲得其他安全性方面的最佳實踐資訊, 請參閱 Regulatory Compliance ( 法規遵循 ) 首頁 (dell.com/regulatory\_compliance)。

警告:必須從電源插座上拔下電腦電源才能清除 CMOS 設定。

- 1 卸下腳架蓋。請參閱第 15 [頁的 「卸下腳架蓋」](#page-14-0)。
- 2 卸下腳架。請參閱第 17 [頁的 「卸下腳架」](#page-16-0)。
- 3 卸下後蓋。請參閱第 19 [頁的 「卸下後蓋」](#page-18-0)。
- 4 卸下主機板保護蓋。請參閱第 35 [頁的 「卸下主機板](#page-34-0)護蓋」。
- 5 找到主機板上的 3 插腳 CMOS 重設跳線 (CMOCL1)。 請參閱第 8 [頁的 「主機板元件」](#page-7-0)。
- 6 從插腳 2 和插腳 3 上拔下 2 插腳跳線塞,並將跳線塞安插在插腳 1 和插腳 2 上。

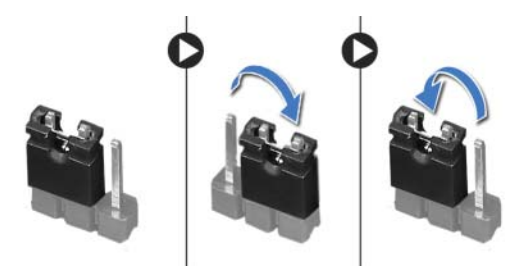

- 7 等待大約五秒鐘以清除 CMOS 設定。
- 8 從插腳 1 和插腳 2 上拔下 2 插腳跳線塞,並將其固定在插腳 2 和插腳 3 上。
- 9 裝回主機板保護蓋。請參閱第 36 頁的 [「裝回主機板](#page-35-0)護蓋」。
- 10 裝回後蓋。請參閱第 20 [頁的 「裝回後蓋」](#page-19-0)。
- 11 裝回腳架。請參閱第 18 [頁的 「裝回腳架」](#page-17-0)。
- 12 裝回腳架蓋。請參閱第 16 [頁的 「裝回腳架蓋」](#page-15-0)。
- 13 按照第 13 [頁的 「拆裝電腦內部元件之後」](#page-12-0)中的說明進行操作。

更新 RIOS

當有更新可用或更換主機板時,可能需要更新 BIOS。 若要更新 BIOS,請:

- 1 開啟電腦。
- 2 連至 support.dell.com/support/downloads。
- 3 找到適合您電腦的 BIOS 更新檔案:

註:您電腦的服務標籤位於電腦背面的標籤上。若要獲得更多資訊,請參閱您電 U 腦隨附的 《快速入門指南》。

如果已有電腦的服務標籤或快速服務代碼:

- a 在 Service Tag (服務標籤) 或 Express Service Code (快速服務代碼) 欄位中輸入您電 腦的服務標籤或快速服務代碼。
- **b** 按一下 Submit ( 提交 ), 繼續執行[步驟](#page-104-0) 4。

如果您沒有電腦的服務標籤或快速服務代碼:

- a 選擇下列其中一個選項:
	- Automatically detect my Service Tag for me ( 自動偵測我的服務標籤 )
	- Choose from My Products and Services List ( 從我的產品和服務清單中選擇 )
	- Choose from a list of all Dell products ( 從所有 Dell 產品清單中選擇 )
- b 按一下 Continue ( 繼續 ), 然後依螢幕指示操作。
- <span id="page-104-0"></span>4 螢幕上會顯示結果清單。按一下 BIOS。
- 5 按一下 Download File ( 下載檔案 ) 以下載最新的 BIOS 檔案。
- 6 在下方的 Please select vour download method (請選擇下載方式)視窗中,按一下 Download Now ( 立即下載 )。
- 7 在 Save As ( 另存新檔 ) 視窗中,選擇要將檔案下載在您電腦上的適當位置。
- 8 如果出現 Download Complete ( 下載完成 ) 視窗,請按一下 Close ( 關閉 )。
- 9 導覽至已下載 BIOS 更新檔案所在的資料夾。 資料夾中會出現檔案圖示,而且標題和已下載的 BIOS 更新檔案相同。
- 10 連按兩下 BIOS 更新檔案圖示,然後依照畫面上的指示進行。

106 | 更新 BIOS